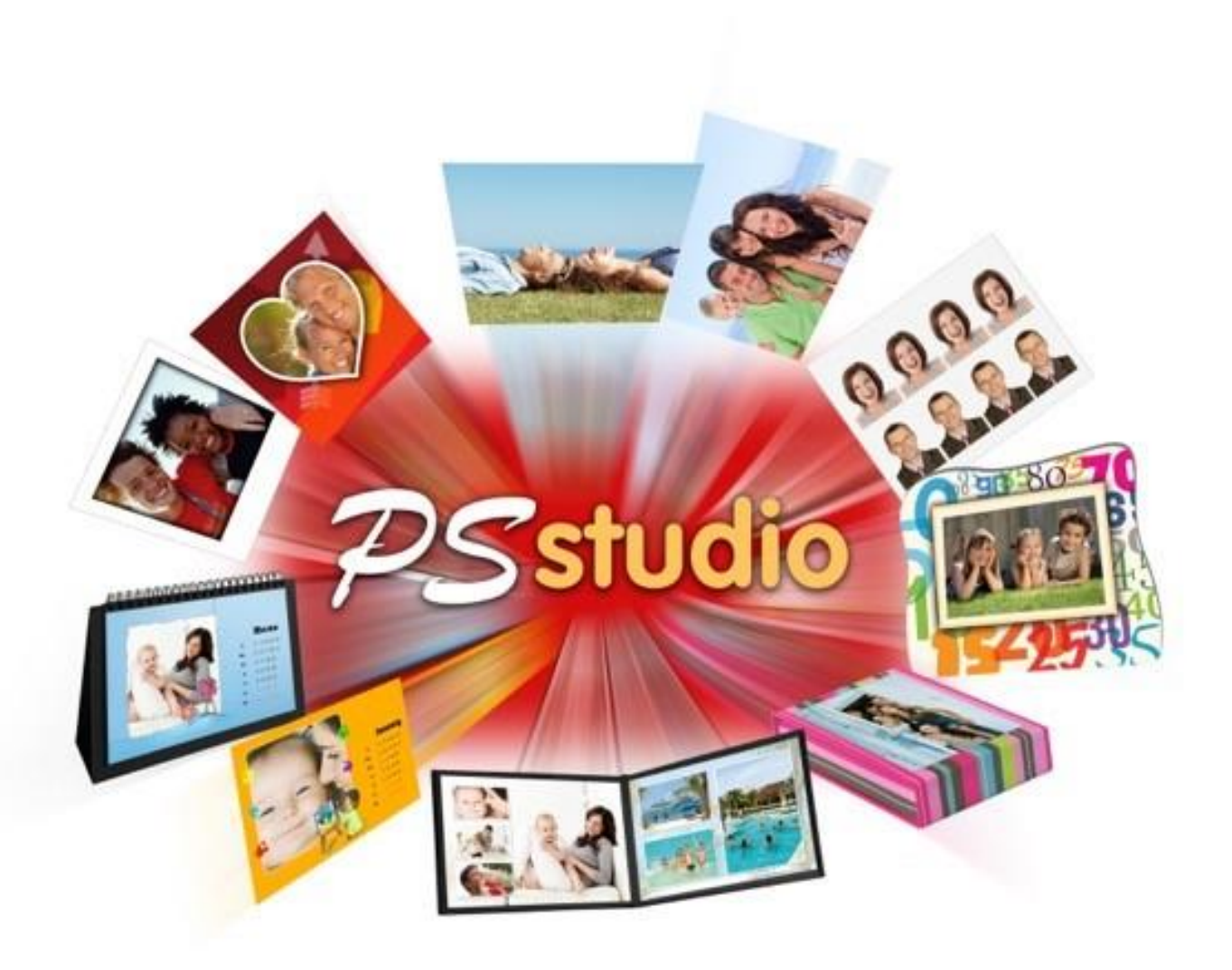

# PS studio 2.3.0 PS studio LAB 1.0.1 Manuel d'utilisation

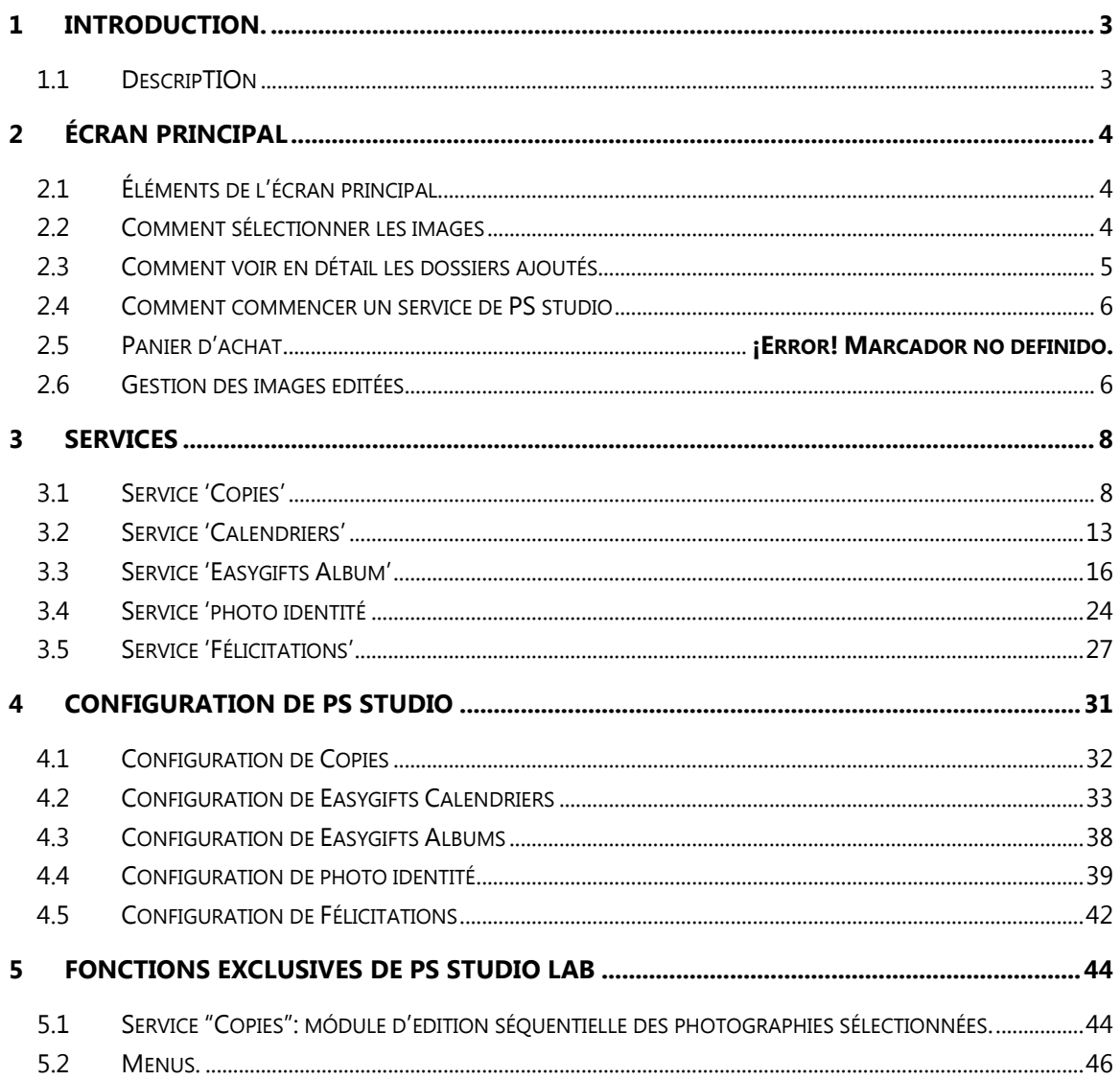

#### ANNEXES (passer à la couleur noire pour PS studio, tout supprimer pour PS studio LAB)

- **ANNEXE I Installation**
- **ANNEXE II Activation du software**
- **ANNEXE III "Printmodule"**
- **ANNEXE IV End user License Agreement**

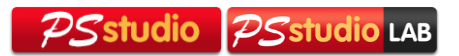

# <span id="page-2-0"></span>1 **Introduction.**

NOTE: les spécifications décrites dans ce manuel peuvent varier sans préavis du fabricant. Certaines fonctions ne sont pas disponibles pour tous les types de solutions Easygifts Kiosk, PS studio et PS studio LAB.

# <span id="page-2-1"></span>1.1 **Description**

PS studio est un software facile à utiliser pour le commerce de photographie, fait pour travailler avec les imprimantes de sublimation de MITSUBISHI ELECTRIC. L'application permet d'offrir au client final une série de produits photographiques tels que:

- 1. Copies instantanées incluant le 15x15.
- 2. Photo d'identité: passeport, permis de conduire, cartes d'étudiants…
- 3. Cartes de félicitation EasyGift
- 4. Calendriers EasyGift
- 5. Albums EasyGift

NOTE: Pour procéder à l'installation des applications, consulter les annexes correspondantes de ce manuel.

NOTE: afin de pouvoir offrir la ligne de produits photographiques qui requiert des impressions double face, il est nécéssaire d'acquérir une imprimante CP-W5000DW.

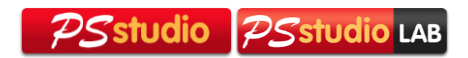

# <span id="page-3-0"></span>2 **Écran principal**

# <span id="page-3-1"></span>2.1 **Éléments de l'écran principal**

L'écran principal se divise en 5 parties:

- Menu: il donne accès au menu de changements de langue, accès direct à différentes applications, éteindre l'appareil, édition d'images, aide.
- Zone d'exploration de fichiers: Depuis cet explorer de Windows, il est possible d'accéder facilement aux images de l'ordinateur, unités de réseaux, dispositifs insérés dans l'ordinateur, etc.…
- Zone de tirage: Dans ce panneau, il est possible de faire glisser les fichiers et images à imprimer et voir celles qui ont déjà été ajoutées au système.
- Zone de services: Depuis ce menu, il est possible de voir et d'éxecuter les différents services d'impression disponibles sur PS studio.
- Panier d'achat: Dans cette zone, il est possible de voir les prix actuels de tous les services envoyés à imprimer et les détails de chacuns.

## <span id="page-3-2"></span>2.2 **Comment sélectionner les images**

Pour sélectionner les images avec lesquelles utiliser les différents services il suffit de les sélectionner, les faire glisser et les placer dans le panneau prévu à cet effet.

Plus tard, il y aura des écrans où il sera possible de sélectionner facilement les images à imprimer, c'est pourquoi il est recommandé de faire glisser directement le dossier qui contient les images du client.

Le programme scannera le dossier en y cherchant toutes les images inclues dans le dossier ou sous-dossier. De ce fait si les images viennent d'une USB, le programme identifiera toutes les images du dispositif.

Le software permet de travailler avec les types de fichier suivants: jpg, jpeg, bmp, gift, tif, tiff, png.

En fonction de la taille du fichier importé, ce process de recherche peut tarder un temps considérable. Si vous souhaitez annuler ce process, il est possible de cliquer sur le bouton "annuler" qui se trouve à côté de la barre de progression.

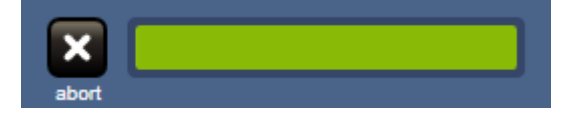

Si le système trouve des fichiers ou des dossiers inaccesibles, normalement liés à des répertoires corrompus sur le dispositif, le nom du dossier importé apparaitra en rouge, les

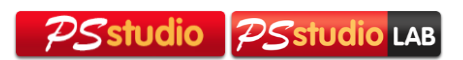

images trouvées dans les répertoires qui n'ont pas de problèmes pourront être utilisées pour les différents services.

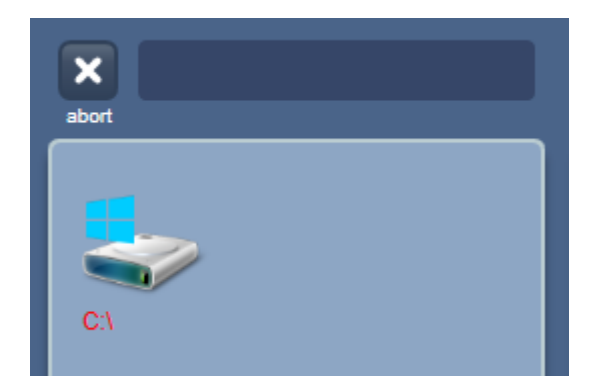

À aucun moment, les images de l'utilisateur ne sont copiées. Il ne faut donc pas extraire le dispositif avant d'avoir terminé d'utiliser les services désirés.

Il est possible que vous ne puissiez pas réaliser l'action de faire glisser et placer les images directement depuis certains dispositifs comme par exemple, les téléphones mobiles. Dans ce cas, il est recommandé de copier au préalable les images du dispositif sur un dossier. Vous pouvez ensuite faire glisser des images directement depuis ce dossier.

#### <span id="page-4-0"></span>2.3 **Comment voir les details des dossiers ajoutés**

Si vous souhaitez voir le contenu d'un dossier ajouté, vous pouvez double cliquer sur le dossier dans la liste des éléments ajoutés et une fenêtre s'ouvrira vous montrant ainsi le contenu du dit dossier.

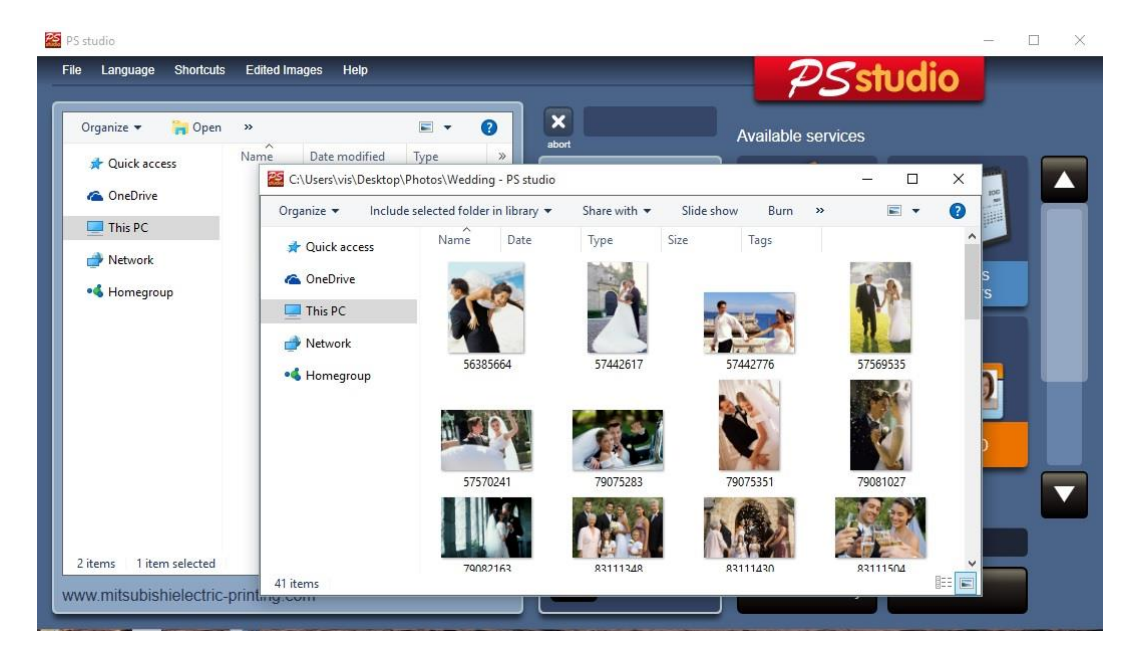

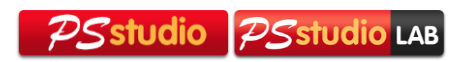

#### <span id="page-5-0"></span>2.4 **Comment commencer un service de PS studio**

Tout d'abord, vous devez ajouter et sélectionner les images du client et cliquer sur le service désiré. Chaque service nécessite une quantité mínimum d'images pour pourvoir se réaliser correctement, par exemple 12 images sont nécessaires pour réaliser le calendrier mensuel. Le service vous préviendra si il manque des images.

# 2.5 **Panier d'achat**

Lorsque vous finissez d'utiliser l'un des services, le prix total de la commande apparaîtra actualisé.

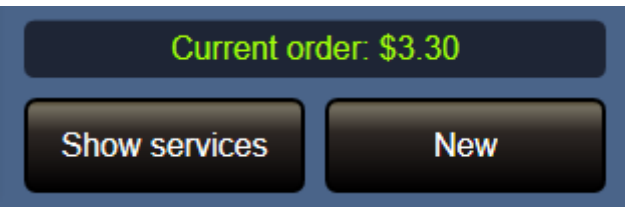

Si vous souhaitez voir le détail des services utilisés par le client, vous pouvez cliquer sur "montrer services ».

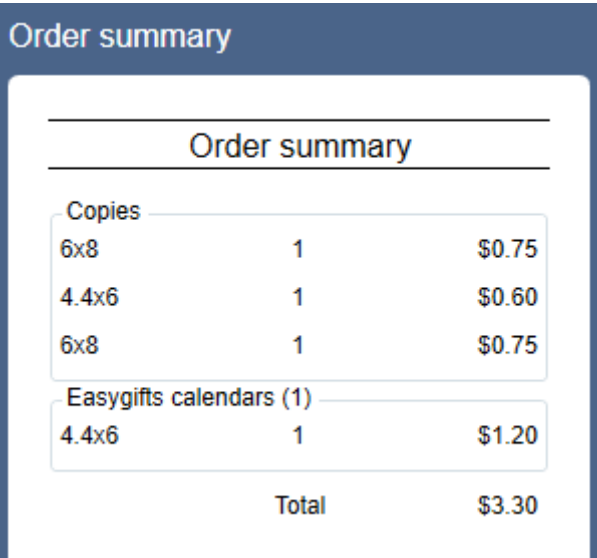

Lorsque vous finissez de travailler avec un client, cliquez sur le bouton "Nouveau" et toute l'information du panier d'achat ainsi que ses images seront supprimées.

## <span id="page-5-1"></span>2.6 **Gestion des images éditées**

Chaque image qui a été éditée pendant un service, comme par exemple ajuster la brillance, changer en noir et blanc, changer la taille, etc… peut être maintenue sur le disque avec l'objectif de pouvoir la récupérer pour pouvoir faire d'autres services avec elle.

Par défaut, les images sont supprimées en fermant l'application PS studio. Il est possible d'accéder au menu de ce dossier à travers le menu « Images éditées », ainsi que de désactiver l'option de suppression automatique des images.

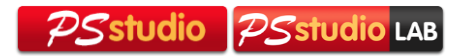

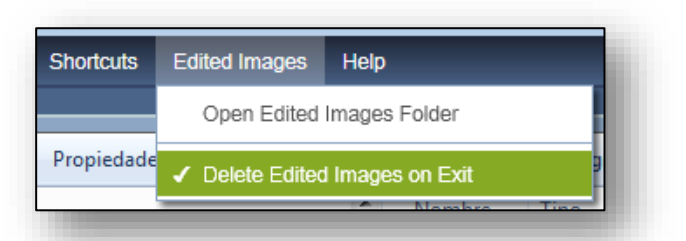

Si vous désactivez la suppression automatique des images, vous devrez accéder régulièrement au dossier afin de supprimer manuellement les images et éviter ainsi qu'elles occupent trop d'espace sur le disque.

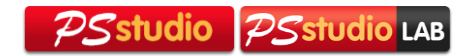

# <span id="page-7-0"></span>3 **Services**

# <span id="page-7-1"></span>3.1 **Service 'Copies'**

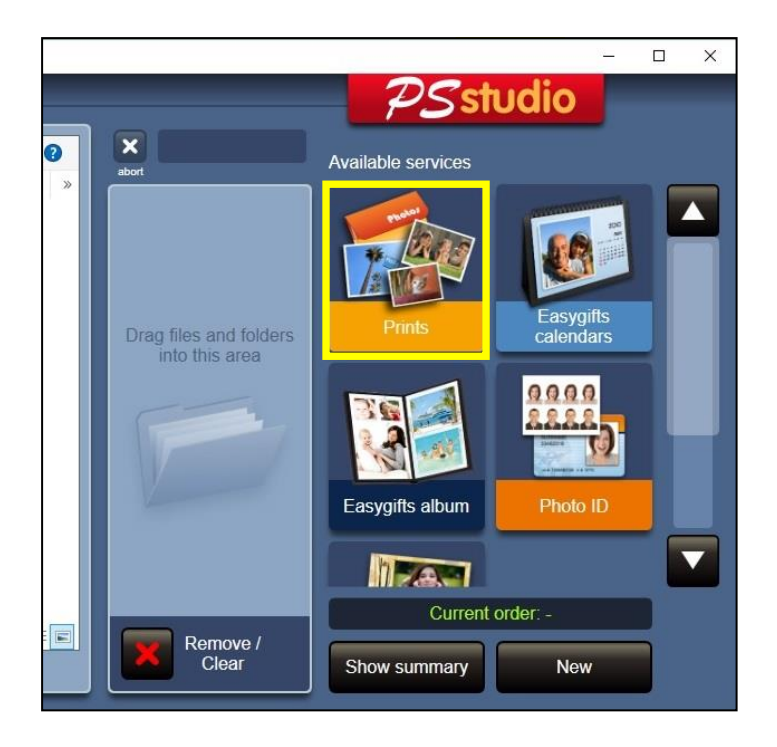

Ce service permet de pouvoir imprimer les photos dans une grande diversité de formats. Consultez l'annexe "Printmodule" pour connaître la liste des formats et imprimantes compatibles. Il supporte jusqu'à deux imprimantes connectées simultanément.

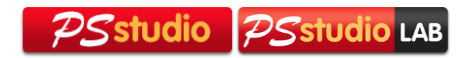

#### **Service 'Copies': flux de travail**

Une fois que le client a choisi les dossiers avec lesquels il souhaite travailler, le client peut examiner les photos, choisir différents formats d'impression pour chacune des images, les tourner (seulement pour une meilleure visualisation, le résultat ne se conserve pas de manière permanente dans le fichier original) et éditer la brillance et le contraste, appliquer les effets noir et blanc ou sepia, ajuster la couleur, etc. En cliquant sur le bouton 'Retouche'.

Dans la partie supérieure, apparaissent les miniatures des photos classées chronologiquement. La photo selectionnée, en orange, apparaît également sur le panneau central.

Sur les panneaux situés à droite de la photo centrale, il est possible d'ajouter les copies pour chaque format d'impression. Dans le cadre de chaque format d'impression, on distingue également le prix unitaire et le nombre de copies.

Le nombre total de copies de chaque photo, incluant les différents formats d'impression, apparaît en dessous de chaque miniature du panneau supérieur.

Le montant accumulé pour ce service apparaît dans le cadre inférieur droit. Il faudra cliquer sur le bouton suivant pour confirmer les sélections et continuer le flux.

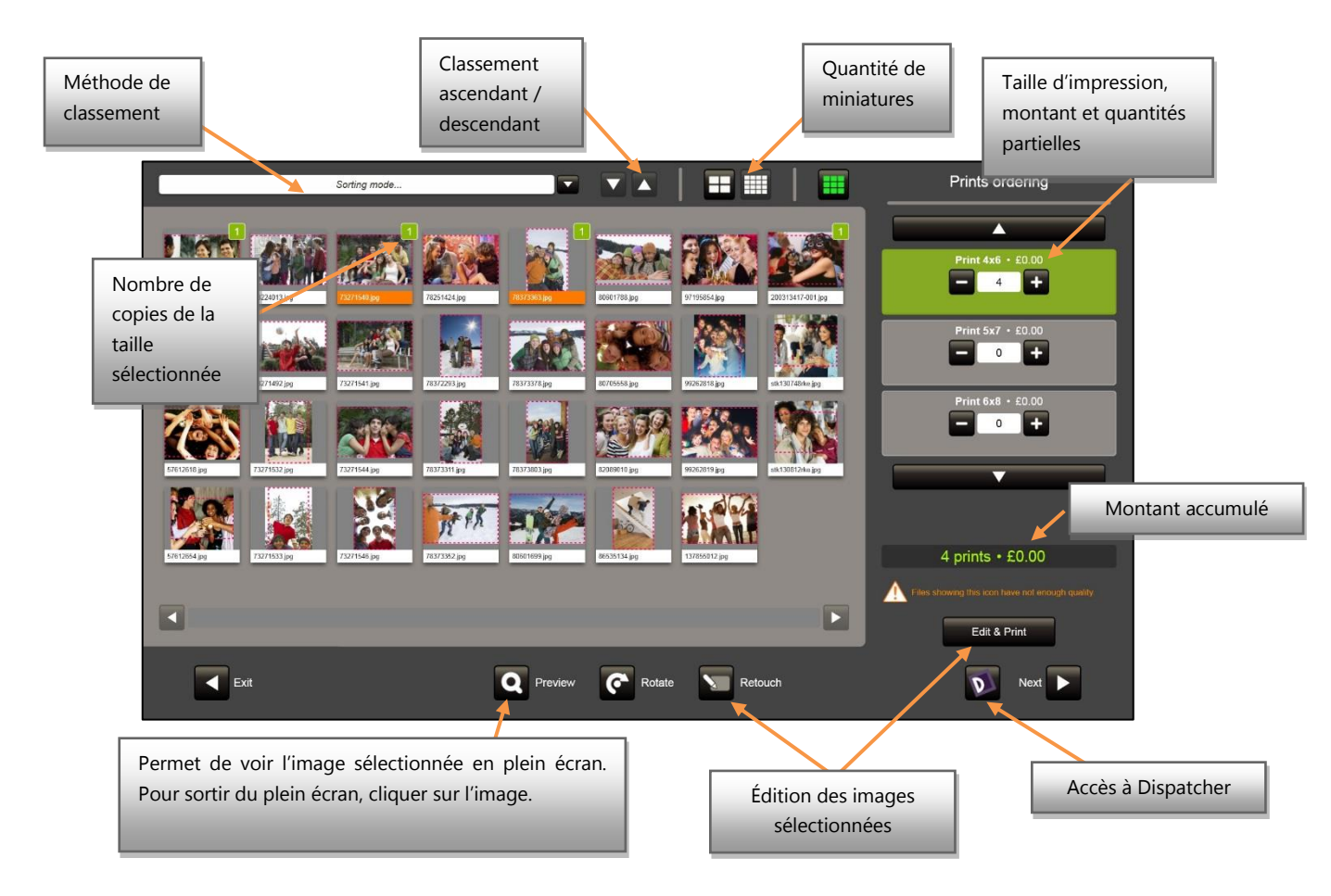

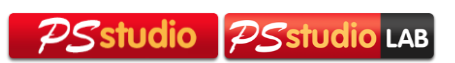

Une incône d'avertissement apparaîtra lorsque l'image ne possède pas une résolution suffisante pour le produit sélectionné.

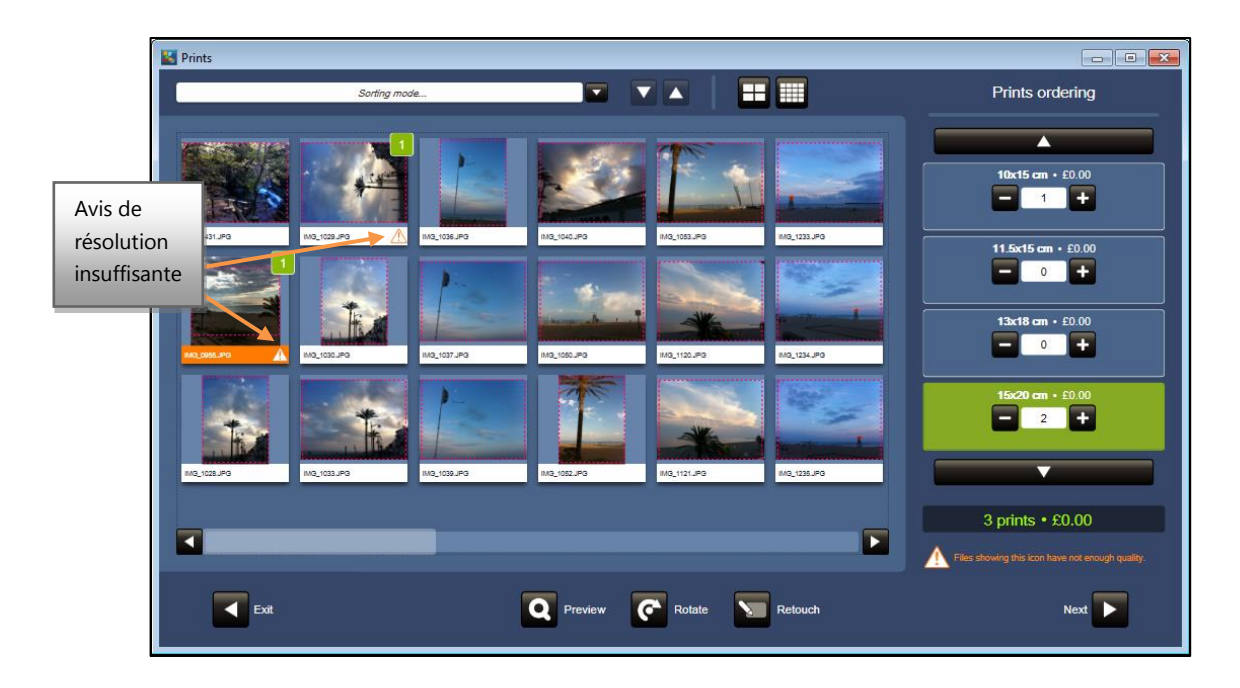

Dans le service 'Copies', les produits d'impression double face disponibles n'apparaissent pas, à moins que vous disposiez d'une imprimante compatible. Si vous souhaitez imprimer des copies double face dans ce service, il est possible de forcer ce service dans les options d'impression qui apparaissent plus loin. Si vous envoyez plus de deux photos ou de diverses copies d'une même image, il n'est pas assuré que la commande corresponde.

À partir du moment où vous cliquez sur le bouton "Suivant", apparaîtra une fenêtre d'options correspondant au premier produit de la liste de produits sélectionnés pour cette commande. Depuis cette fenêtre, il est possible de choisir les options d'impression:

- Qualité (habituellement inversement proportionnelle à la vitesse d'impression)
- Améliorations automatiques de l'image: OUI / NON
- Finition: brillant ou satiné
- Bord blanc: OUI / NON
- Option de repartition de l'impression: utiliser une seule imprimante ou utiliser toutes celles disponibles en même temps.
- $\bullet$  Une face / double face.<sup>1</sup>

-

<sup>11</sup>L'impression double face est compatible seulement avec l'imprimante CPDW5000DW.

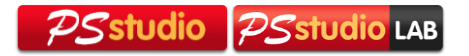

 Axe de rotation pour les impressions double face: selon le choix, l'impression postérieure se tournera ou non.

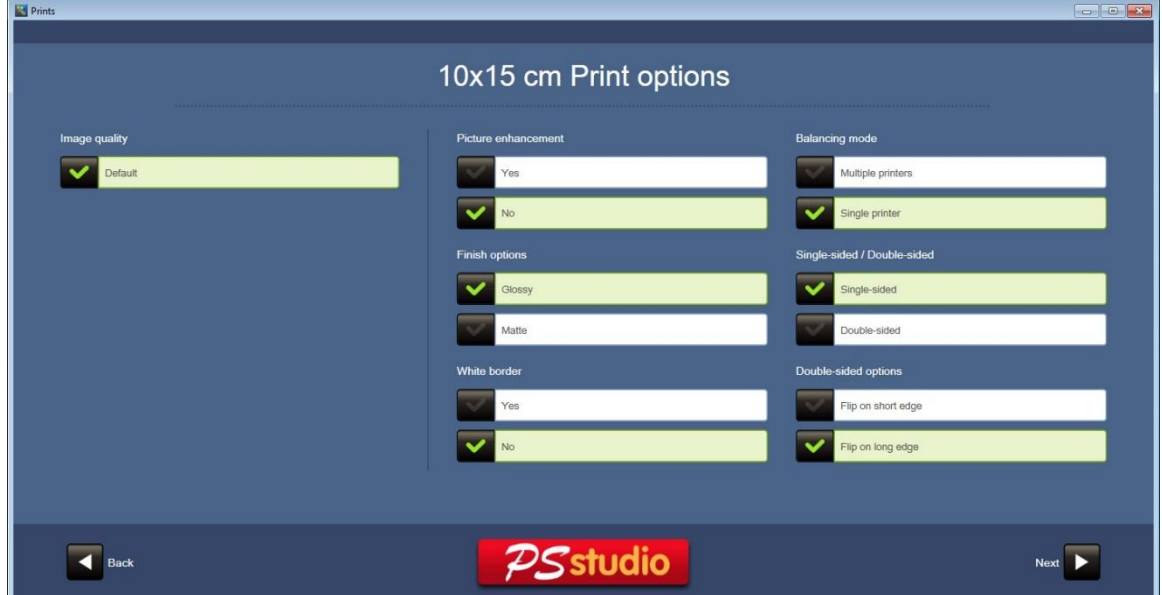

Cet écran apparaîtra pour chaque produit différent qui a été sélectionné parmi la commande.

**NOTE:** Il est possible de choisir l'option d'amélioration automatique des images et le mode de répartition dans les options du premier produit. Ensuite, le choix de ces paramètres se maintient pour le reste des produits de la même commande (ils apparaissent en gris avec la valeur sélectionnée).

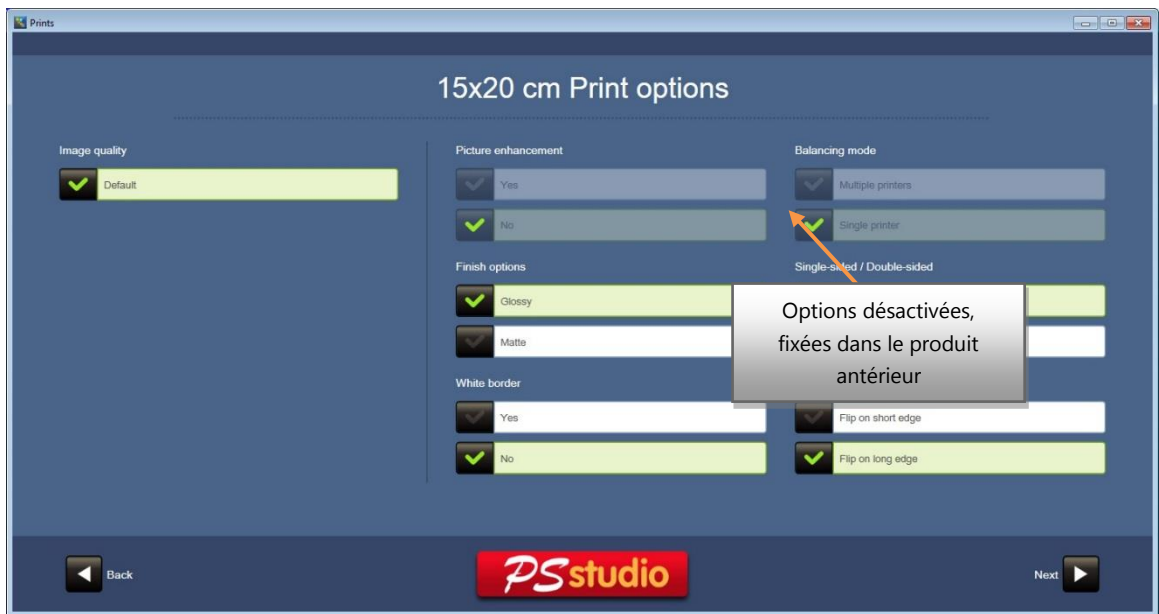

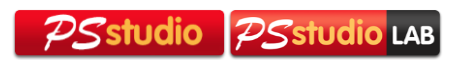

Toutes les options sont maintenues entre chaque commande afin de faciliter le travail de l'opérateur, sauf celles liées à l'impression double face qui peuvent dépendre du produit sélectionné.

Finalement, le service prend toute l'information nécessaire et génère les fichiers nécessaires pour la production. Selon le type de service, cela peut prendre quelques secondes ou quelques minutes (comme dans le cas d'un album à plusieurs pages et une quantité considérable de photos).

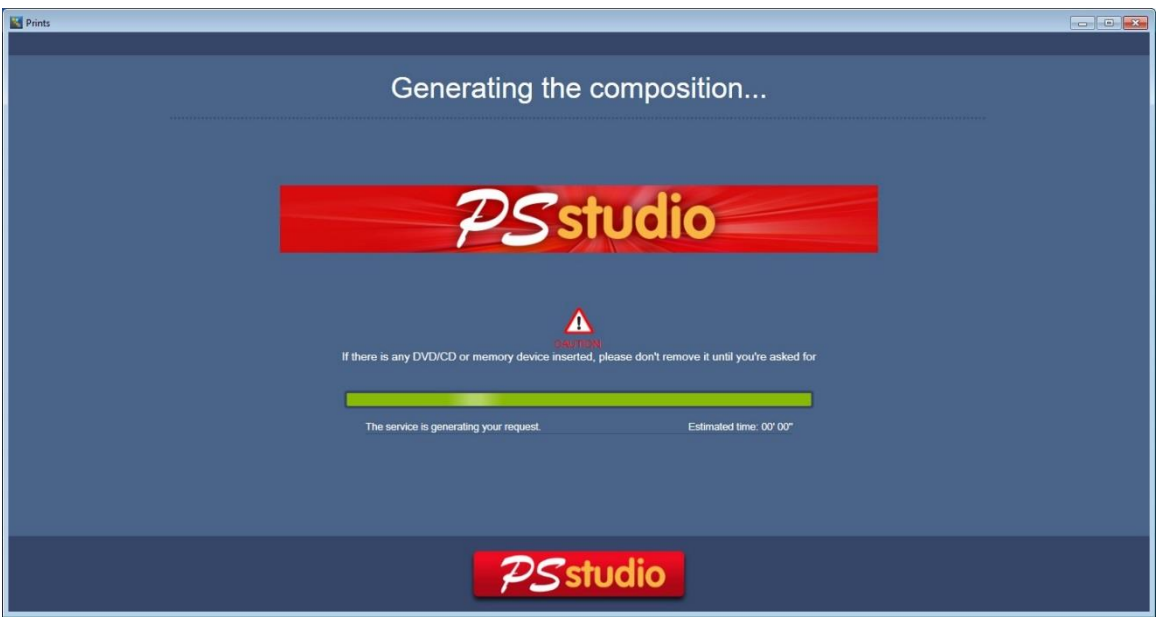

Le service se ferme et revient au menu principal où, si vous le souhaitez, vous pouvez continuer à générer des commandes ou ajouter un service à une même commande.

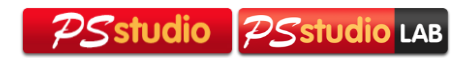

# <span id="page-12-0"></span>3.2 **Service 'Calendriers'**

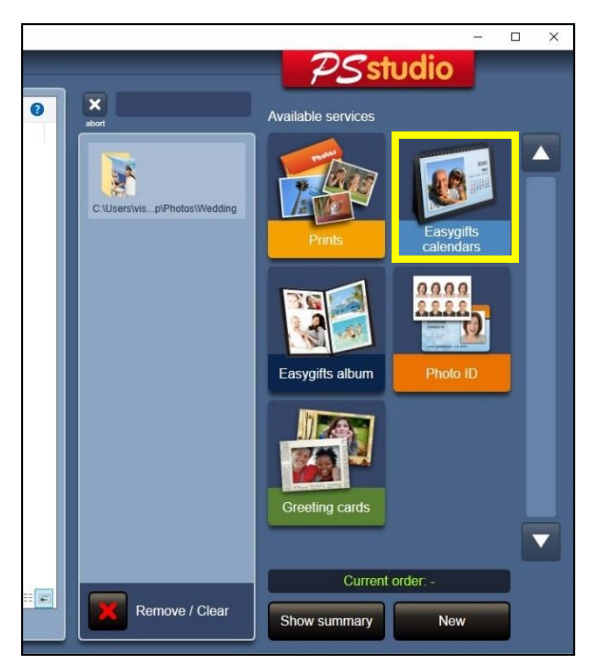

Ce service permet au client de pouvoir imprimer ses photographies dans des calendriers de tailles et de formats différents, aussi bien d'une face que double face<sup>2</sup>.

#### **Calendriers: flux de travail**

-

Une fois que vous avez cliqué sur "Calendriers" sur l'écran initial, ce service commencera.

Ainsi, le premier pas sera de sélectionner le produit, qui se definit par diverses propriétés: le contenu (1 image = calendrier annuel, 12 images = calendrier mensuel), la taille d'impression, et si l'impression est une face ou double face.

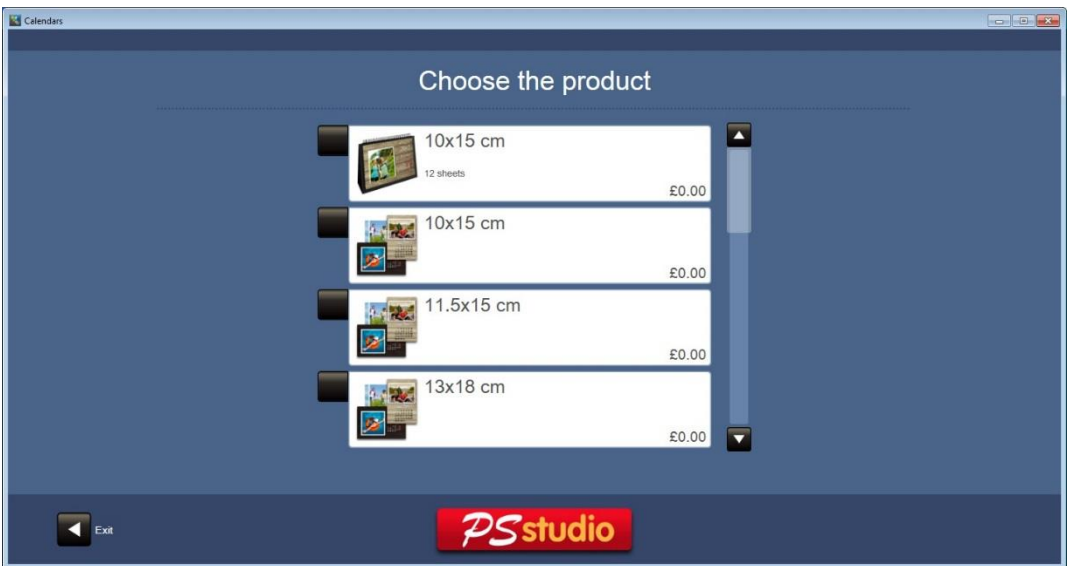

<sup>2</sup> L'impression double face est compatible seulement avec l'imprimante CPDW5000DW.

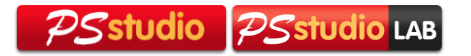

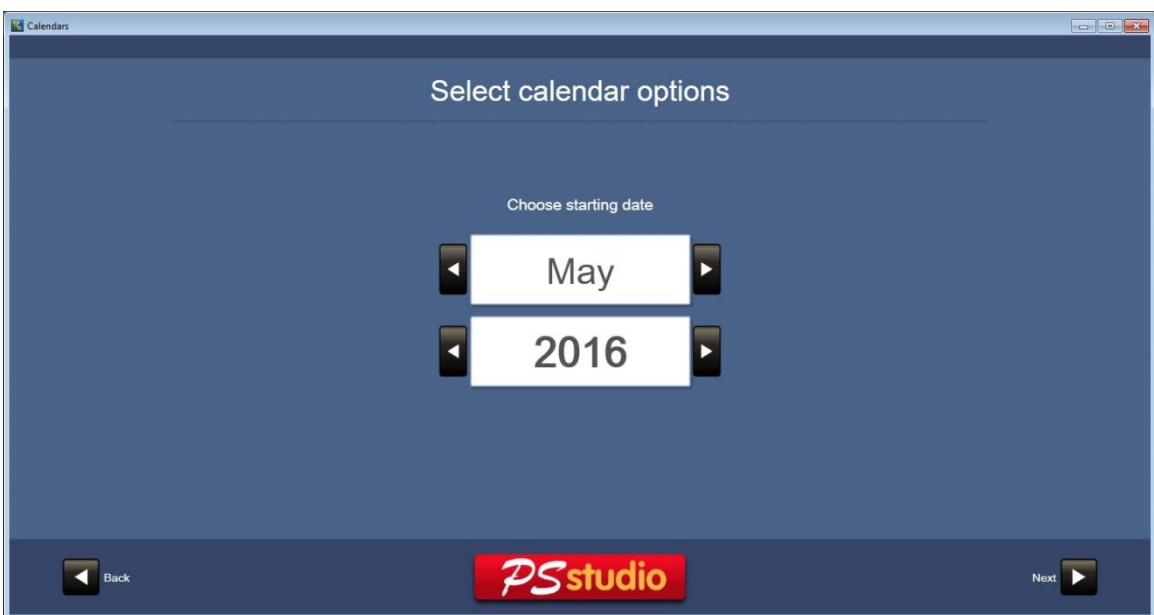

Ci-dessous, il est possible de choisir de mois de départ et l'année.

Il est possible de choisir le style et une collection de fonds pour créer le calendrier.

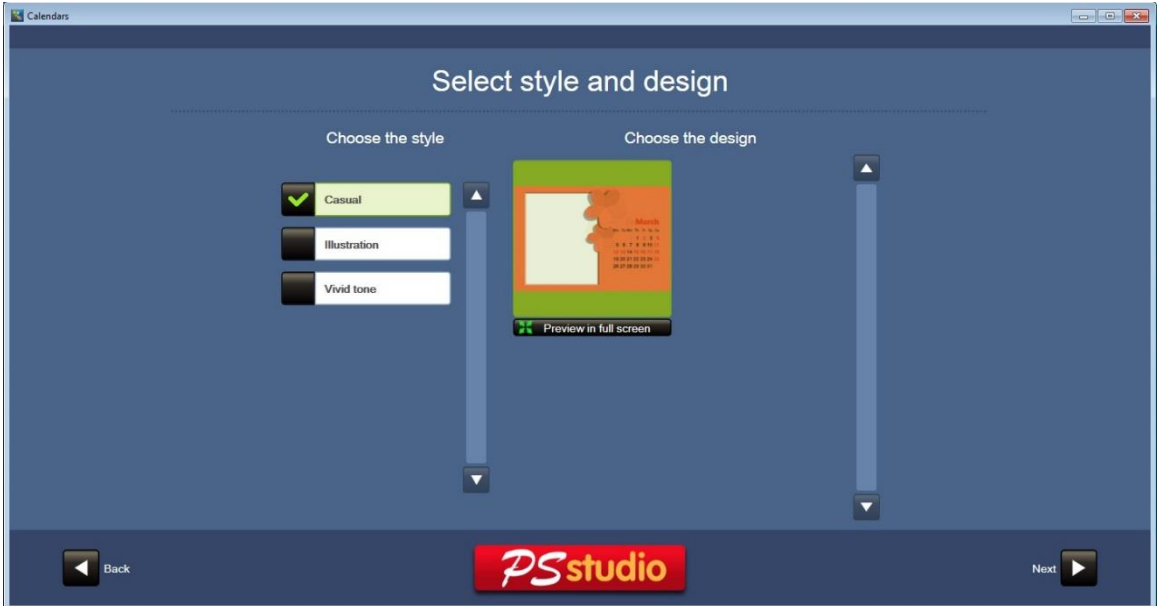

Avant d'entrer dans l'écran d'édition, l'information des jours et des mois sera automatiquement préparée en fonction de la configuration locale et des paramètres choisis par l'utilisateur (année et mois de départ) et apparaîtront sur chaque mois les fonds choisis. Ce procédé peut durer quelques secondes.

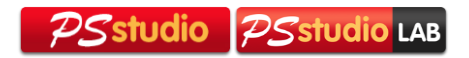

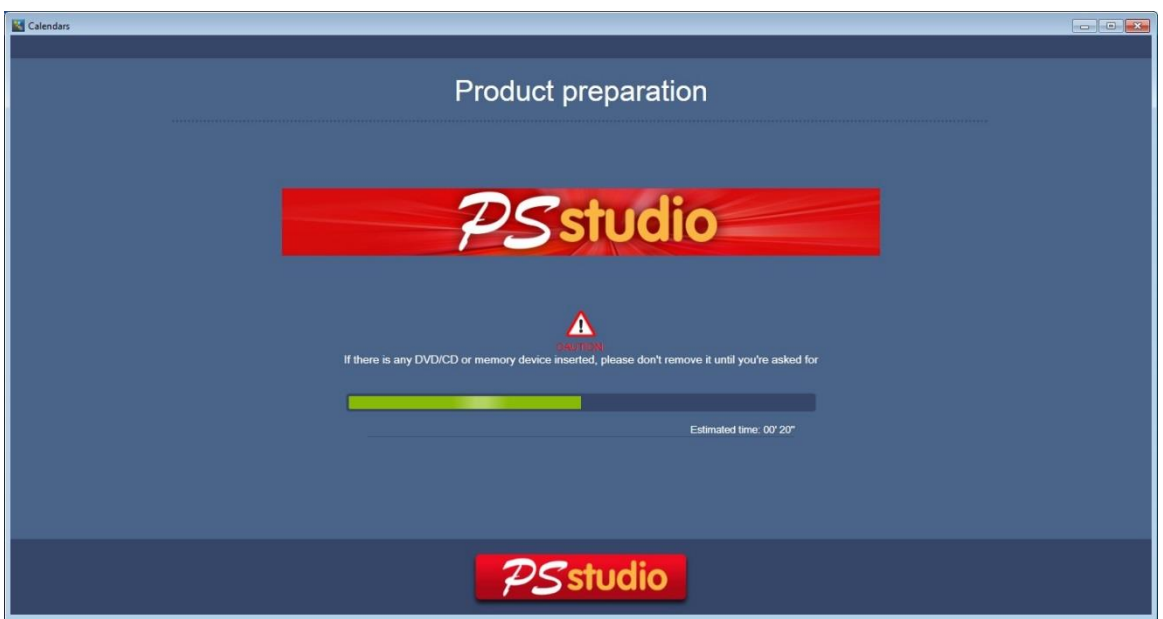

Sur l'écran d'édition, il est possible d'assigner des photos différentes à chacun des fonds.

Vous pourrez ajuster la taille et la position de la photo sur chacune des feuilles du calendrier, ainsi qu'éditer la photo avec les outils habituels de retouche.

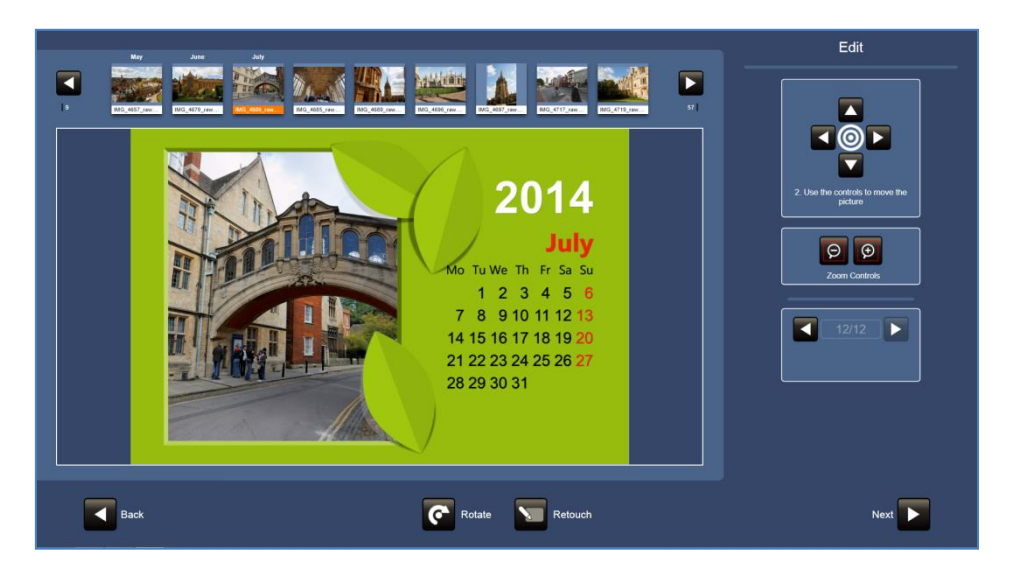

Une fois les photos assignées à chaque page du calendrier, vous pourrez continuer sur l'écran des options d'impression et, ensuite, au résumé du produit en cours (où il sera possible de demander plusieurs copies du même calendrier).

Une fois terminé, nous revenons au menu principal.

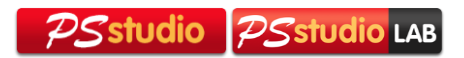

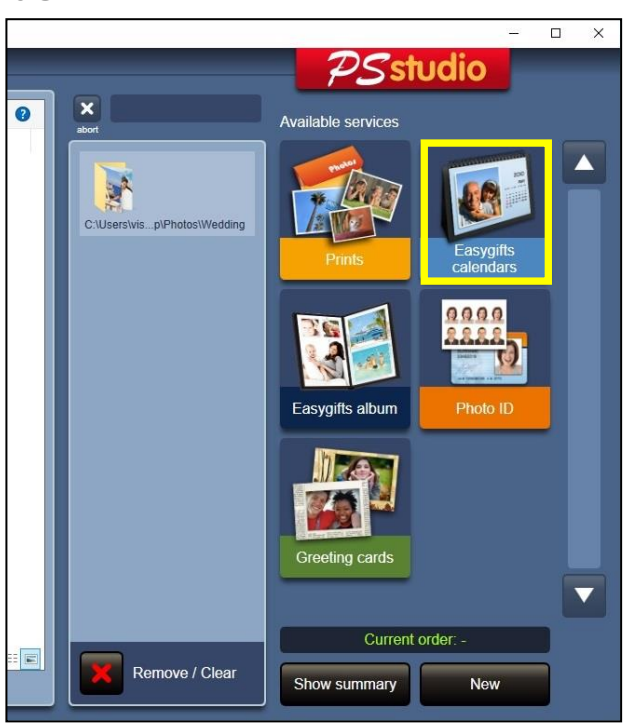

# <span id="page-15-0"></span>3.3 **Service 'Easygifts Album'**

Easygifts Album est une application qui vous permettra de créer des albums photos de manière rapide, facile et simple. Il est possible de choisir entre différents produits, chacun d'eux se caractérisent par un nombre de pages déterminé, taille d'impression, et méthode d'impression (une face ou double face)<sup>3</sup>.

L'application 'Album Easygifts' contient une grande variété de combinaisons ou de "modèles" de distribution automatique des photographies sur les pages de l'album. Il est également possible de choisir entre les propres photos ou entre une grande variété de fonds décoratifs pour remplir le fond de chaque page, en plus de l'introduction d'un texte pour le titre de l'album, de manière à ce que cela requiert le minimum de tempps pour le client final pour composer son album.

## **Service 'Easygifts Album': flux de travail**

-

Une fois que le client a choisi les dossiers avec les photos et en suivant le flux d'instructions de l'application, il pourra créer un album automatique en quelques étapes. Dans ce chapitre, sont décrits les différents écrans et leurs significations.

<sup>&</sup>lt;sup>3</sup>L'impression double face est compatible seulement avec l'imprimante CPDW5000DW.

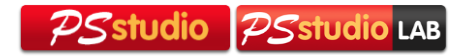

#### **Choisir le produit**

A ce moment là, il faut choisir le produit que vous souhaitez, en prêtant attention à la taille, le nombre de page et si vous souhaitez une impression une face ou double face. Chaque produit admet un nombre mínimum et un nombre máximum de photographies.

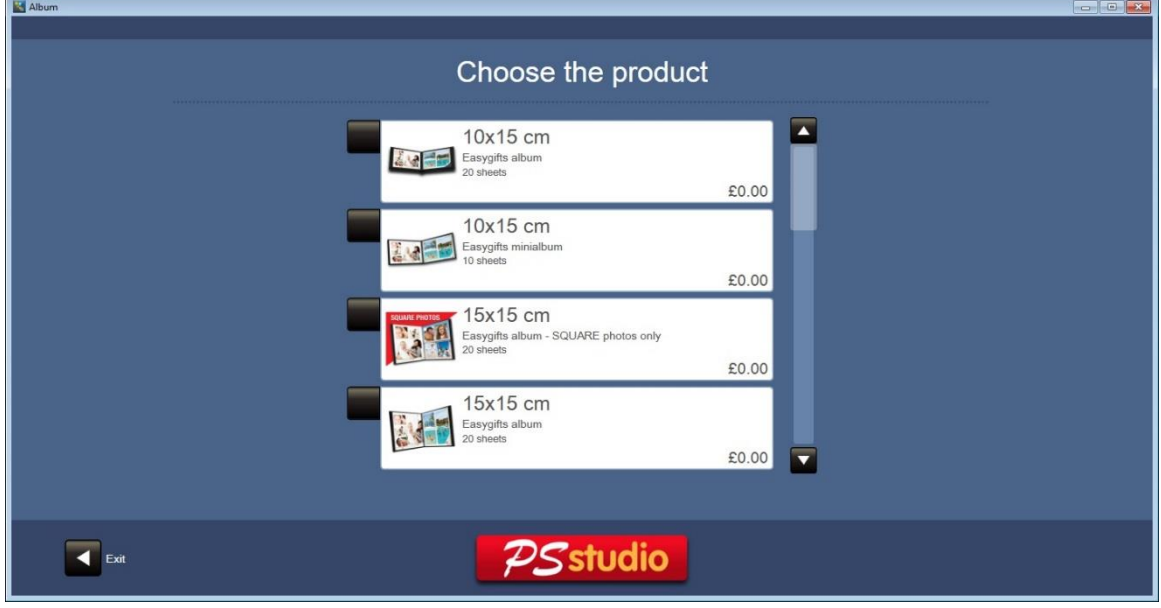

#### **Type de fond**

L'utilisateur peut choisir d'utiliser des photos propres comme fonds de chaque page (le programme choisit automatiquement une des photos qui composent la page) ou bien d'utiliser les fonds décoratifs avec divers thèmes disponibles.

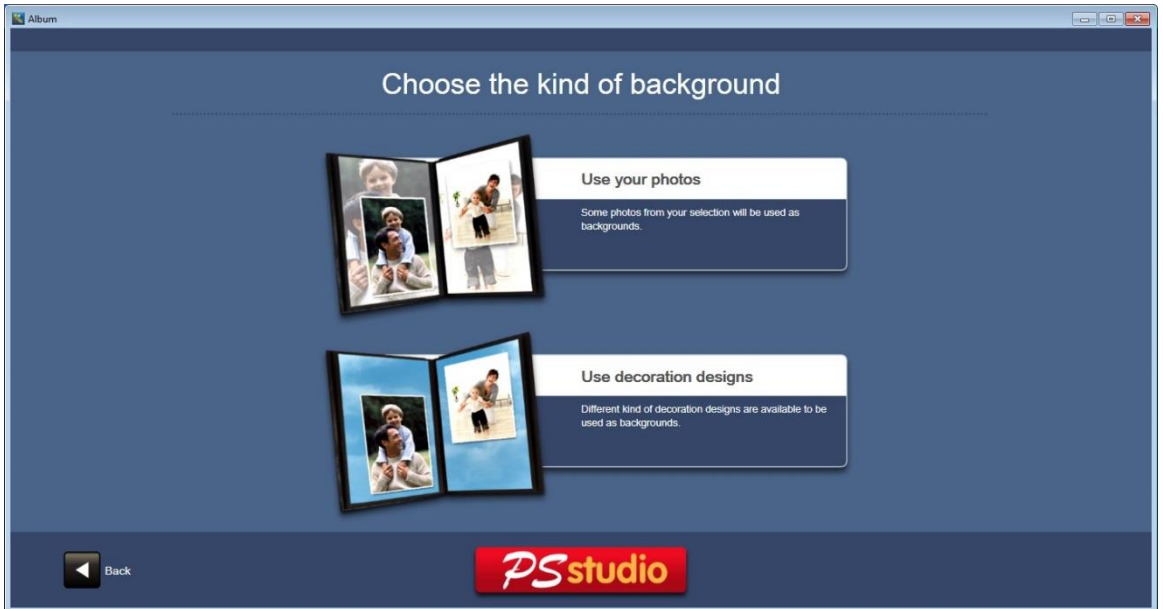

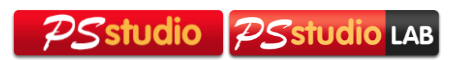

#### **Sélection de thèmes**

Si le client souhaite utiliser les fonds décoratifs pour les pages de l'album, il devra décider à cette étape quel thème il souhaite utiliser. Chaque thème contient de nombreux fonds qui s'appliqueront de manière aléatroire à chaque page du produit sélectionné. En cliquant sur chaque thème, chacun des différents fonds qui le composent apparaît en prévisualisation.

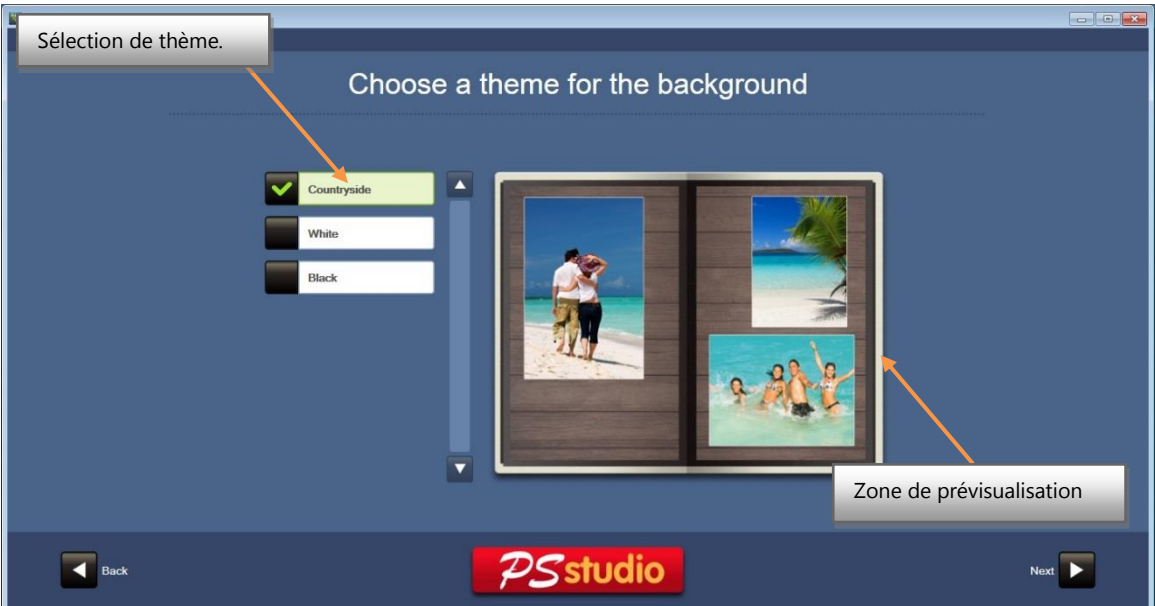

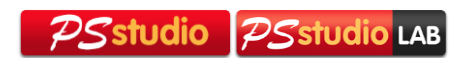

#### **Sélection de photographies**

Une fois que vous avez sélectionné les dossiers que vous alliez utiliser, apparaît l'écran suivant :

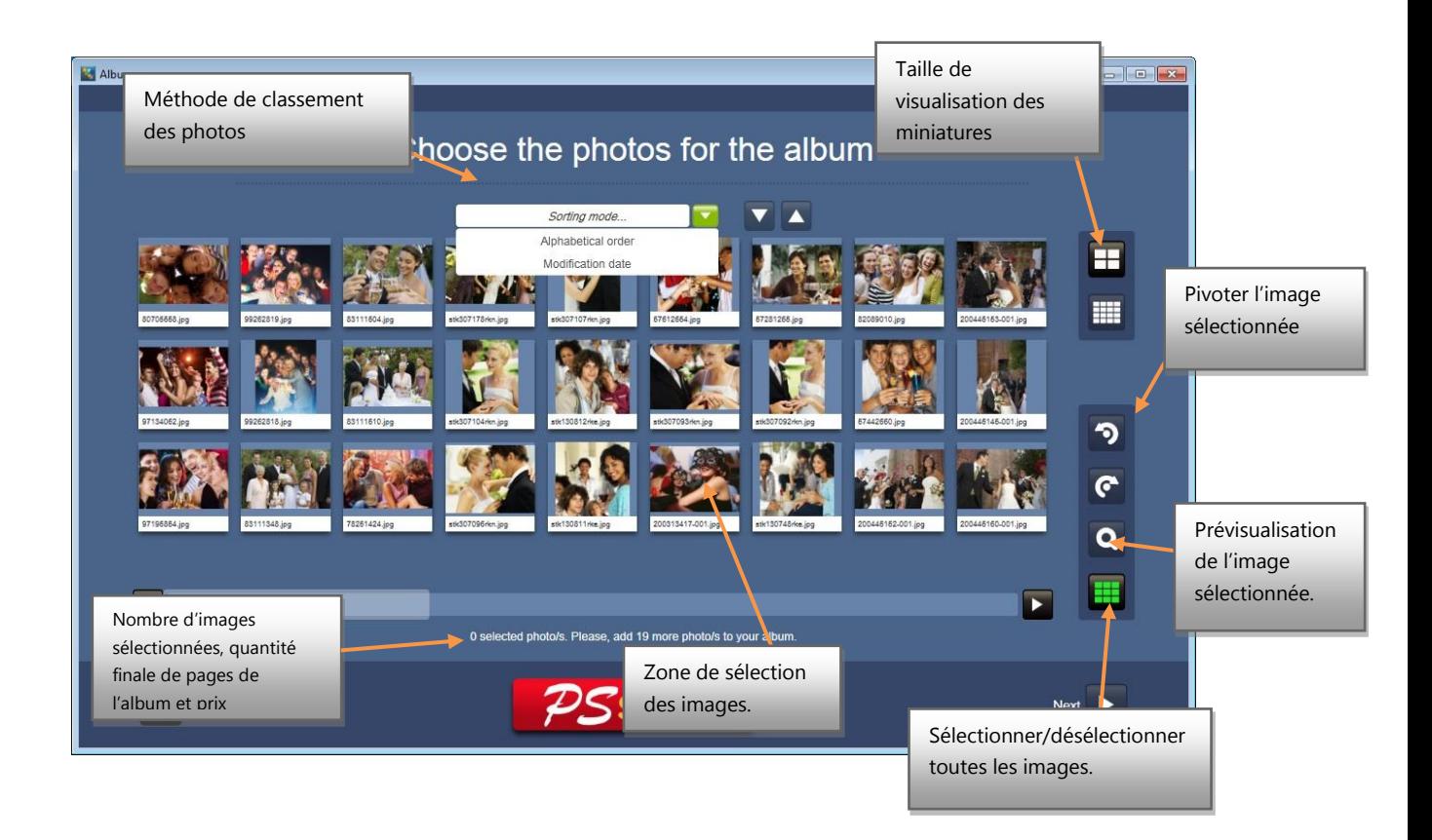

 Las images sélectionnées changeront la couleur de la barre inférieure qui contient le nom.

Pour voir l'image sélectionnée en prévisualisation en plein écran, il suffit de cliquer sur l'icône loupe.

Sur l'écran, apparaît le nombre d'images sélectionnées.

Si le nombre mínimum d'images nécessaires pour l'album n'est pas sélectionné, le bouton inférieur droit qui permet de continuer le flux ne s'activera pas. Si trop d'images sont sélectionnés, un message apparaîtra.

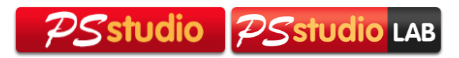

#### **Écriture d'un titre pour l'album**

Sur cet écran, il faut introduire le texte qui apparaîtra sur la couverture de l'album:

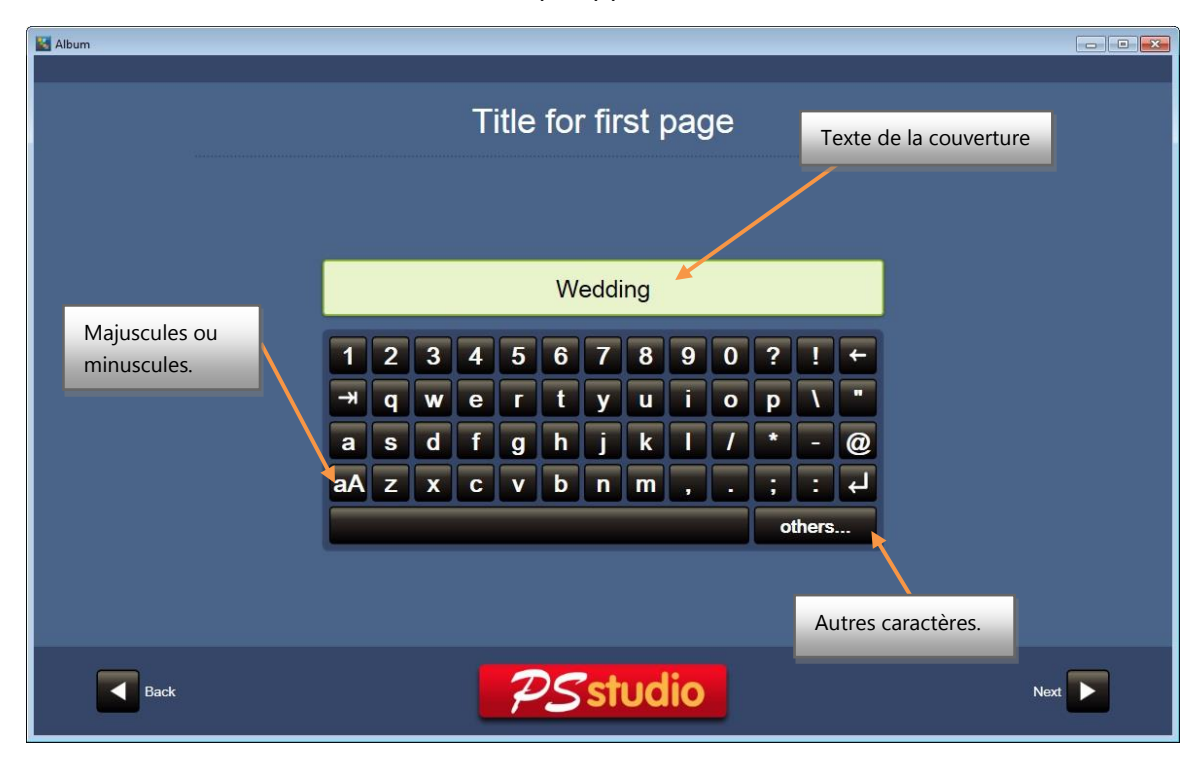

#### **Selection de la couverture**

Une fois que le titre a éte introduit, apparaît l'écran où il faut sélectionner l'image qui apparaîtra sur la couverture du livre.

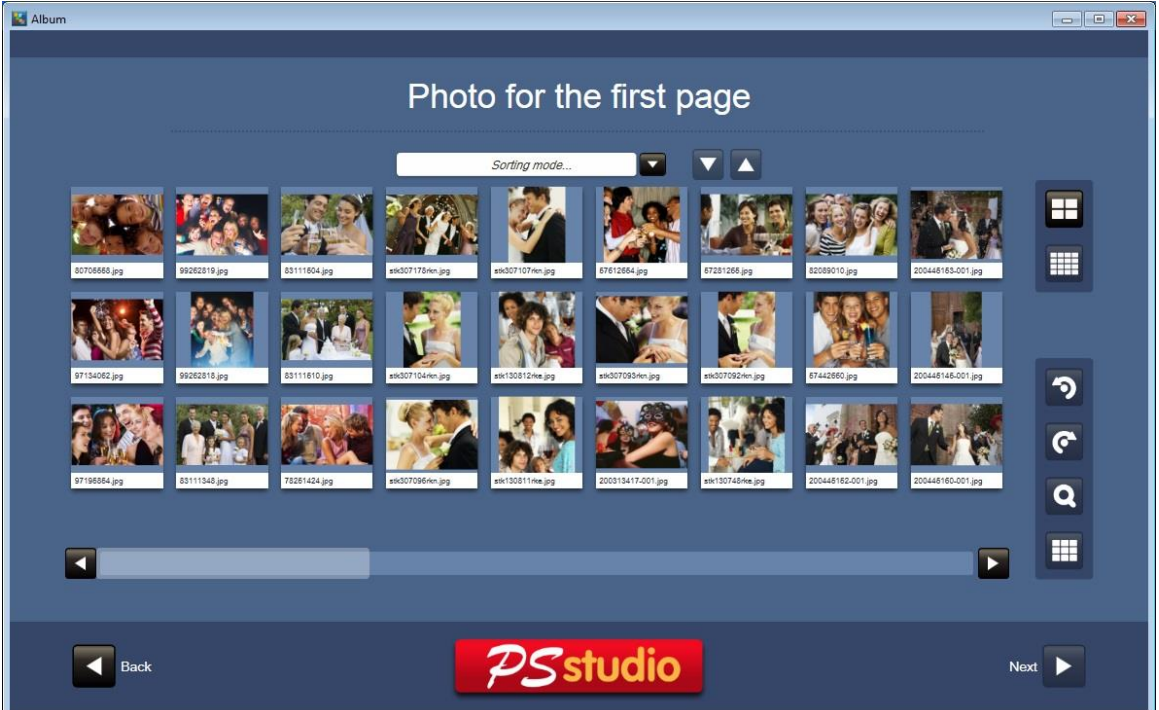

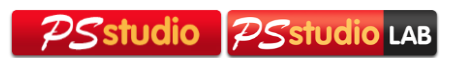

#### **Composition automatique**

Durant cette étape, la composition initiale de l'album se réalisera de manière automatique avec toute l'information qui a été collectée lors des étapes précédentes.

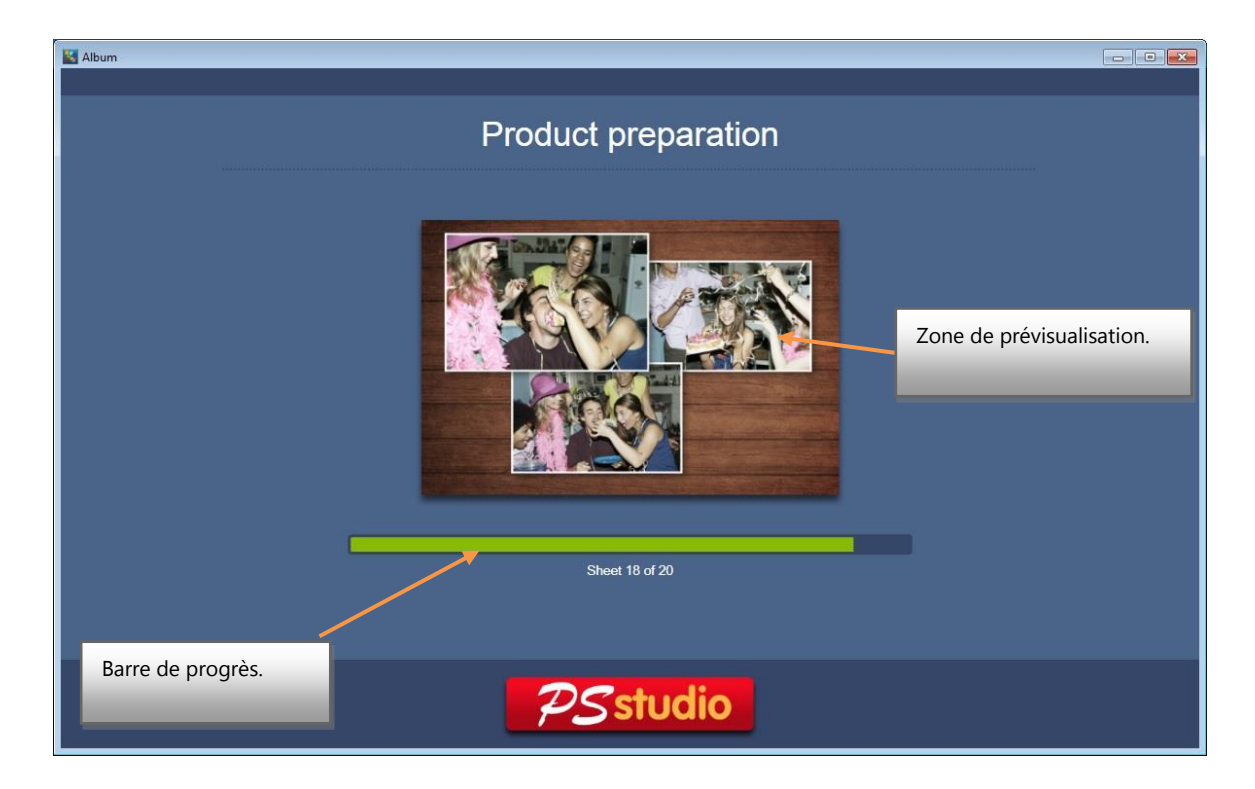

Si, durant ce procédé, il arrive que certains fichiers photos ne peuvent pas être lus, une annonce apparaîtra sur l'écran et le client sera renvoyé automatiquement à l'écran de sélection de photos pour qu'il puisse confirmer qu'il désire générer l'album de nouveau mais sans inclure les photos abîmées, qui apparaîtront désormais comme inaccesibles.

En terminant ce procédé, le client entrera sur l'écran d'édition de l'album.

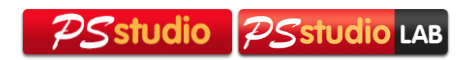

#### **Prévisualisation et édition du produit**

Depuis l'écran d'édition, il est possible de faire divers changements dans l'album généré de manière automatique. La variété des changements est limitée pour éviter que le client ne passe trop de temps sur l'édition, même si de nombreuses options ont été étudiées afin que le client obtienne toujours un album à son goût en un minimum de temps.

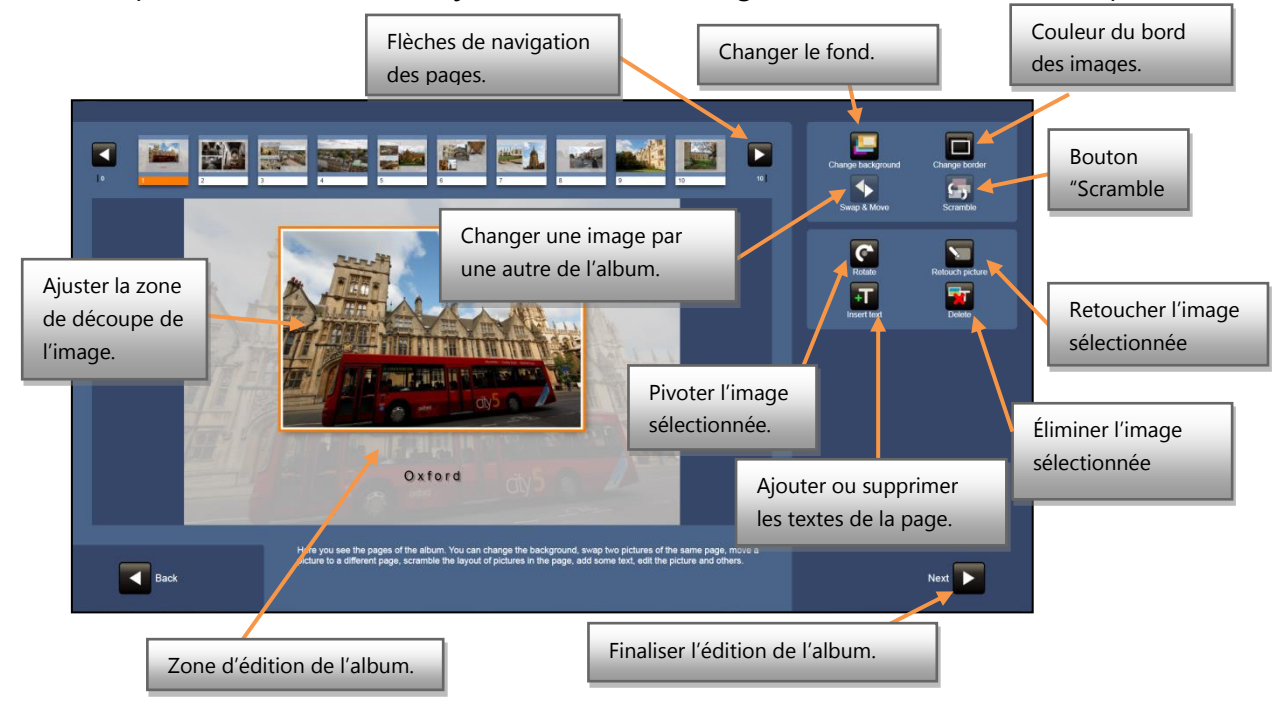

- **Cadre de la photo dans sa zone rectangulaire.** Ceci peut se réaliser via les commandes situées sur la droite ou bien en touchant au dessus de la photo avec le doigt et en changant sa position. Si l'écran est multitactile, il ne permet pas seulement le déplacement mais également de réguler le niveau de zoom, en faisant le geste d'augmenter la distance entre les doigts qui sont sur la photo. Ce geste est connu sous le nom de "pinch zoom". Si l'écran n'est pas multitactile, il est possible d'utiliser les commandes sur la droite pour régler le niveau de zoom.
- **Bouton "Scramble".** Chaque fois que vous cliquez sur ce bouton, les images de la même page se repositionne de manière différente, de manière à choisir entre les différetnes dispositions.
- **Bouton "Supprimer".** Il supprime une des photos de la page actuelle, et automatiquement, la disposition des photos restantes change pour compenser le vide de la première.
- **Bouger/interchanger.** Après avoir cliqué sur ce bouton, il est possible de faire deux actions différentes:
	- o Faire glisser une photo sur l'autre pour les interchanger.
	- o Bouger une photo de la page actuelle à une autre. Pour cela, il faut faire glisser la photo dans la partie supérieure et la positionner sur la page désirée. En la plaçant, le changement se fera et la distribution des photos sur la page d'origine et sur celle de destination s'actualiseront également.
- **Changer le fond.** Pour changer le fond actuel par un autre.

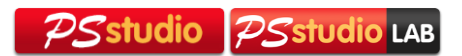

- **Changer le cadre.** Pour choisir entre un cadre blanc, noir ou sans cadre.
- **Tourner.** Faire pivoter l'image sélectionnée..
- **Retoucher la photo.** Permet d'entrer dans le menu de retouche des images.
- **Ajouter texte.** En ajoutant du texte, les outils additionnels pour le déplacer, changer la taille de la source, le type de caractère ou la couleur apparaissent.

#### **Résumé de la commande**

Une fois les changements du produit approuvés et les options d'impression validées, l'écran suivant apparaîtra:

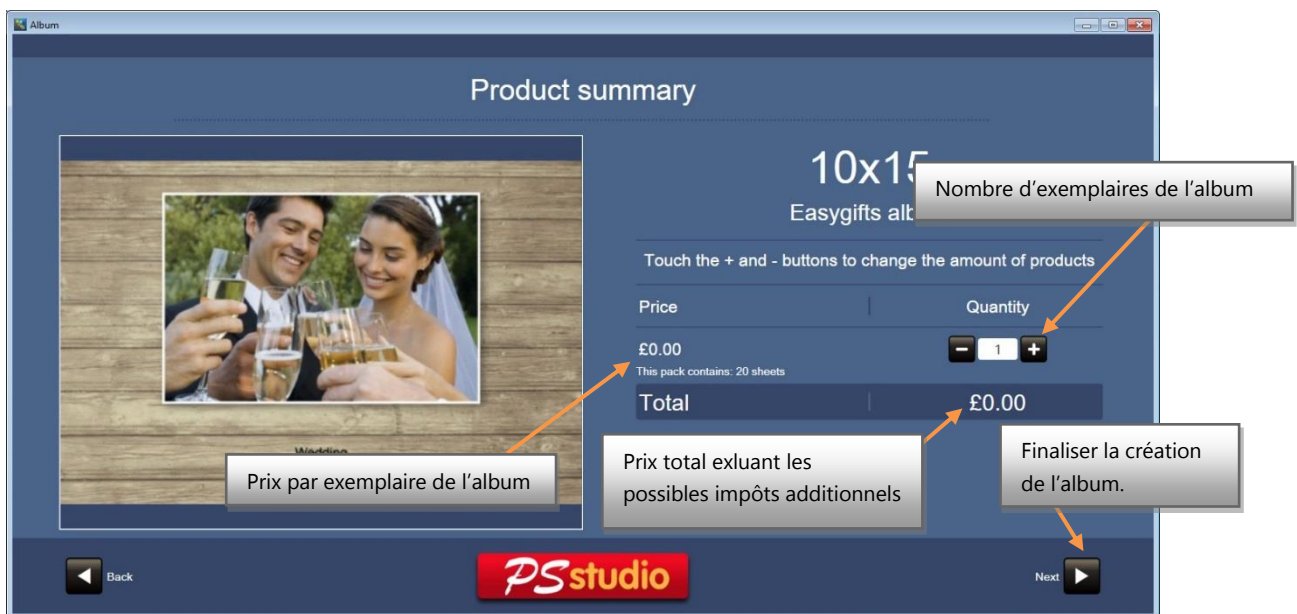

En cliquant sur le bouton suivant, le process d'impression se mettra en marche ainsi que le retour à la page principal.

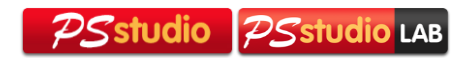

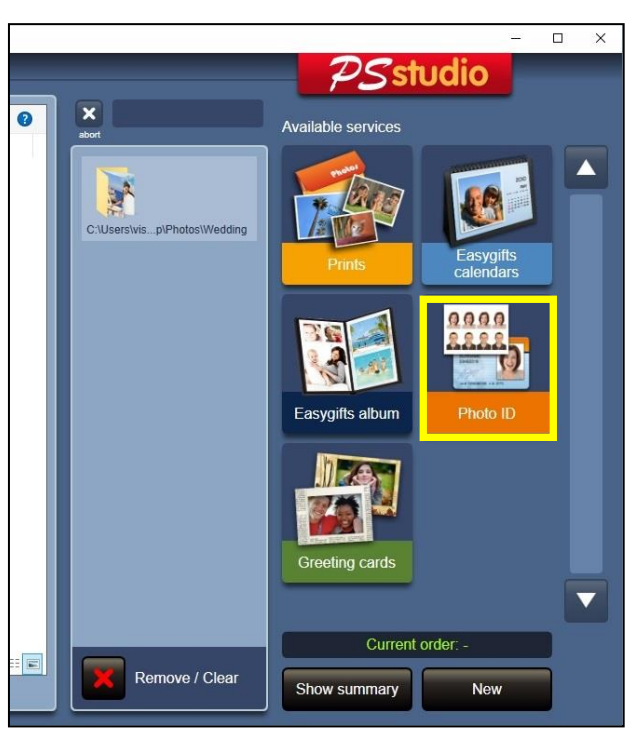

# <span id="page-23-0"></span>3.4 **Service 'Photos d'identité'**

Ce service permet d'imprimer une composition photographique pour les documents d'identité, passeport, portraits format portefeuille, etc.

L'opérateur aura la possibilité de mélanger jusqu'à 2 photographies différentes pour la même impression, d'accéder à différents outils pour régler le zoom, retoucher et nettoyer l'image et la possibilité d'appliquer les ajustements biométriques automatiques.

Grâce au mode "appliquer les ajustements biométriques automatiques" activé, le système traitera l'image sélectionnée et adaptera le visage au masque biométrique associé a la composition. L'opérateur gagnera du temps au moment d'imprimer la photographie d'identité correctement.

#### **Photo d'identité: flux de travail**

En cliquant sur "Photo d'identité sur l'écran principal, vous commencerez ce service. Une fois les dossiers avec les images sélectionnés, vous verrez apparaître l'écran avec les modèles.

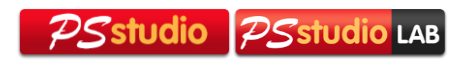

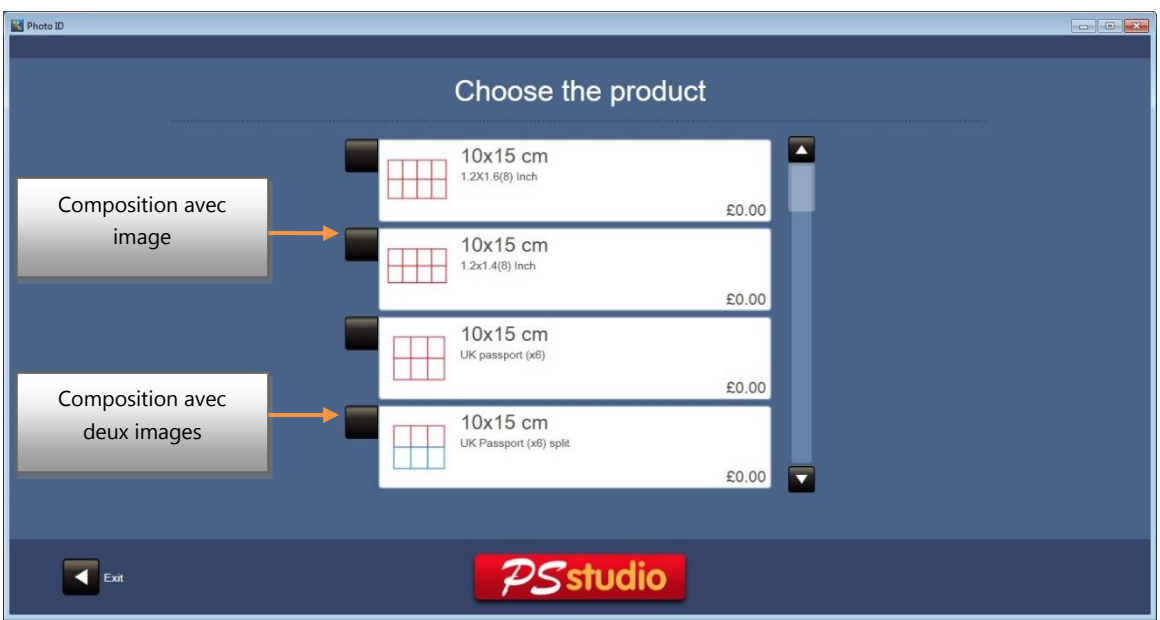

Il existe deux types de modèles : standard et 'split' (divisé). Les modèles 'split' (en deux couleurs différentes) permettent de mélanger jusqu'à deux photographies différentes.

Les prix des modèles sont déterminés par le produit associé au modèle.

Une fois le modèle sélectionné, il faudra sélectionné les photographies. L'opérateur disposera des boutons avec les fonctionnalités nécessaires pour adapter l'image au masque biométrique. À tout moment, une prévisualisation de la composition en cours apparaîtra.

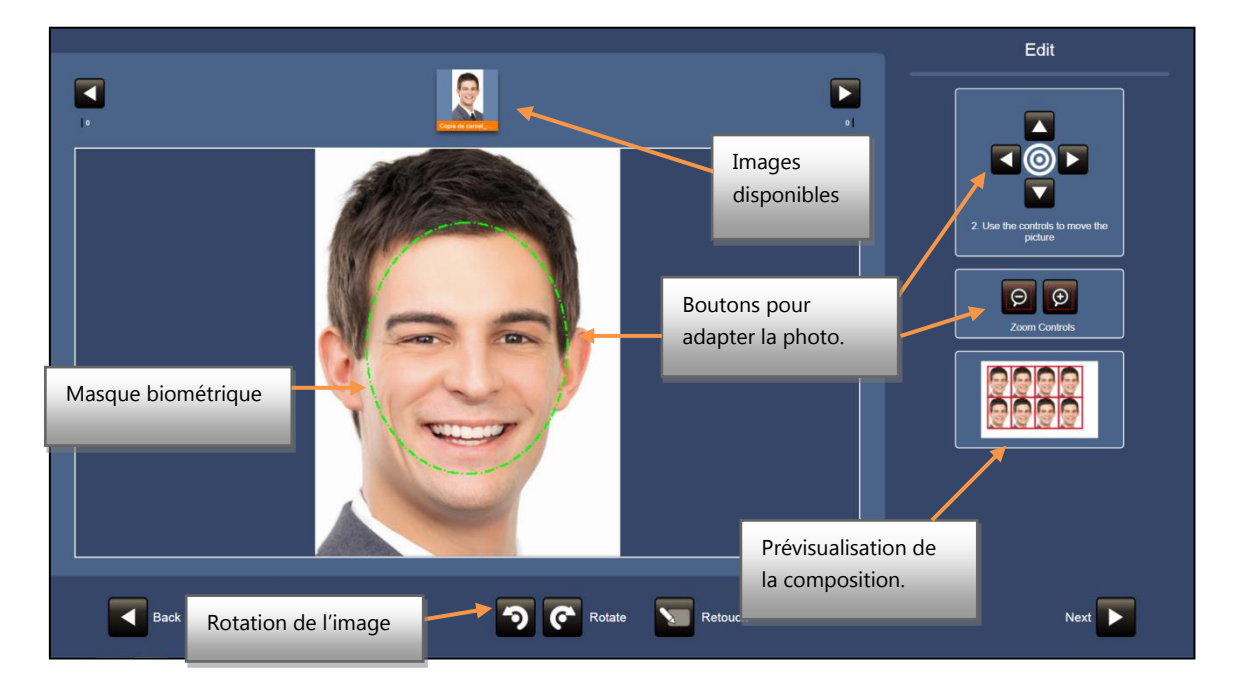

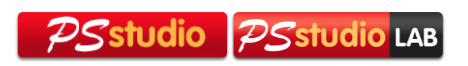

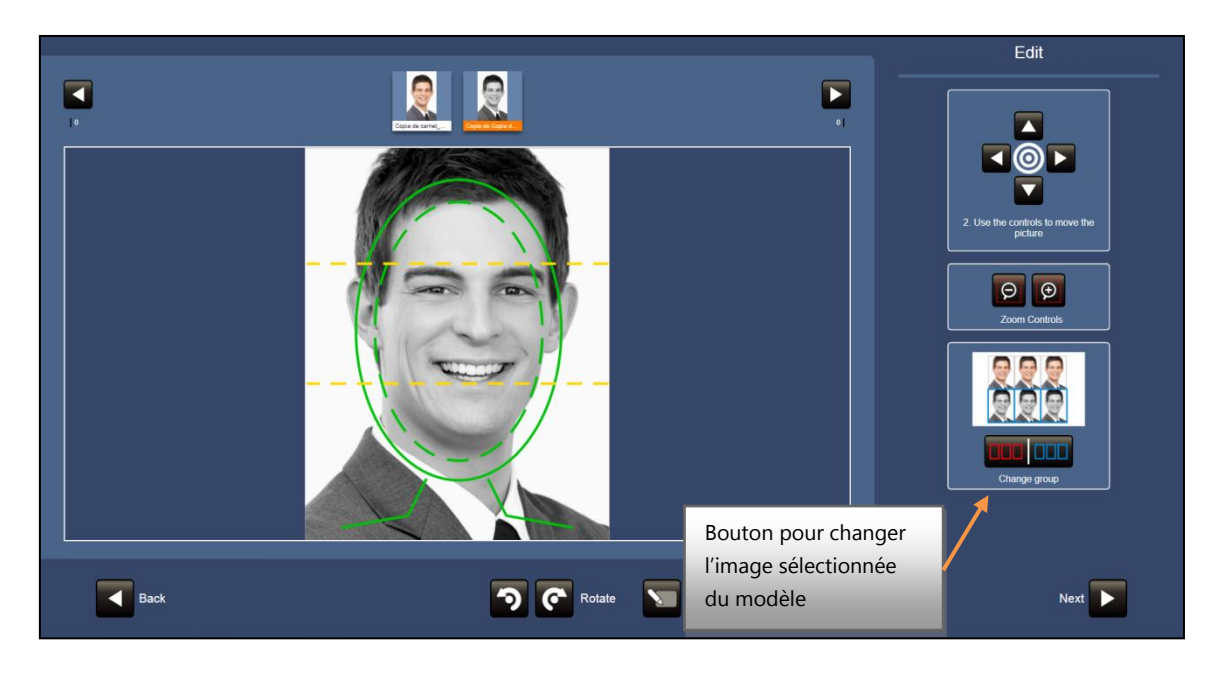

Une fois terminée l'adaptation de l'image et que le résultat est satisfaisant, il faut cliquer sur le bouton "Suivant" pour continuer.

Ensuite, apparaîtra un résumé avec une prévisualisation de la composition générée. Sur l'écran, l'opérateur pourra sélectionner la quantité de copies à imprimer.

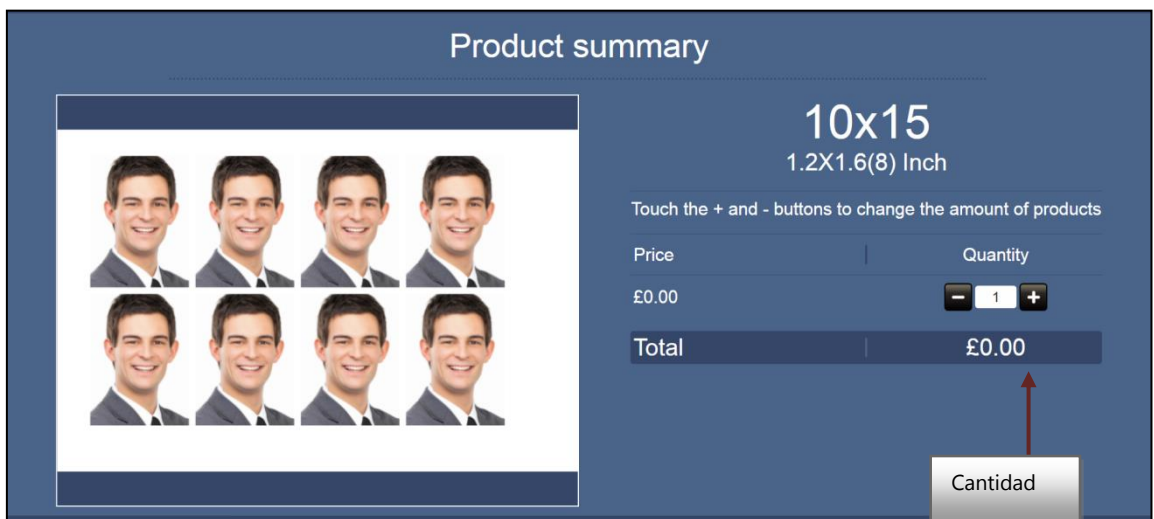

#### **Ajustements biométriques automatiques**

Avec l'option des ajustements biométriques automatiques activée dans la configuration du service (voir le chapitre 'Administration du service 'Photo d'identité': configuration générale'), il est possible que le système tarde un peu plus à montrer l'image sélectionnée. La photographie pourra apparaître centrée et avec le zoom ajusté.

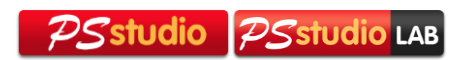

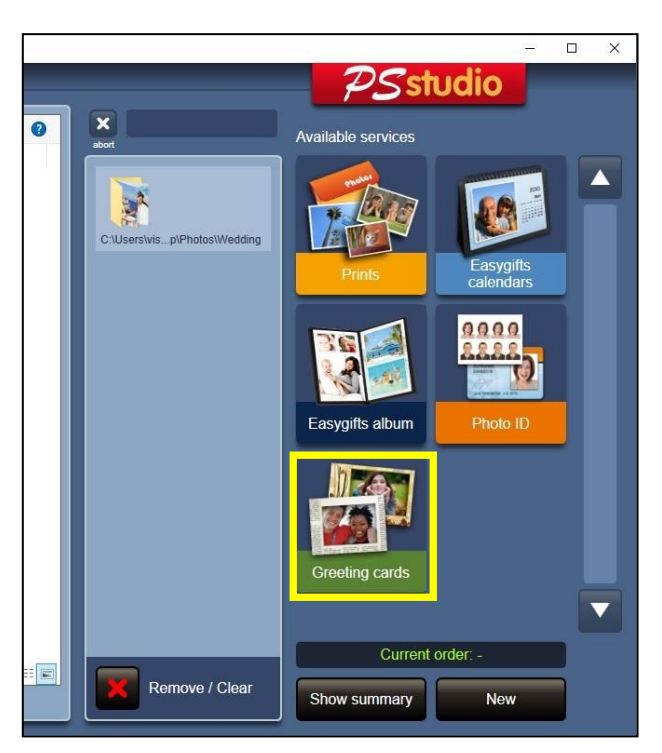

# <span id="page-26-0"></span>3.5 **Service 'Félicitations'**

Ce service permet au client de créer différents types de produits comme des voeux de Noël, des cartes de naissance et baptèmes, des voeux d'anniversaire, des voeux d'anniversaire pour enfants, etc… en ajoutant des cadres décoratifs aux photographies et en les imprimant en différents formats. Si vous disposez d'une imprimante double face, vous pourrez offrir un éventail de produits plus large et plus intéressant.

#### **Félicitations: flux de travail**

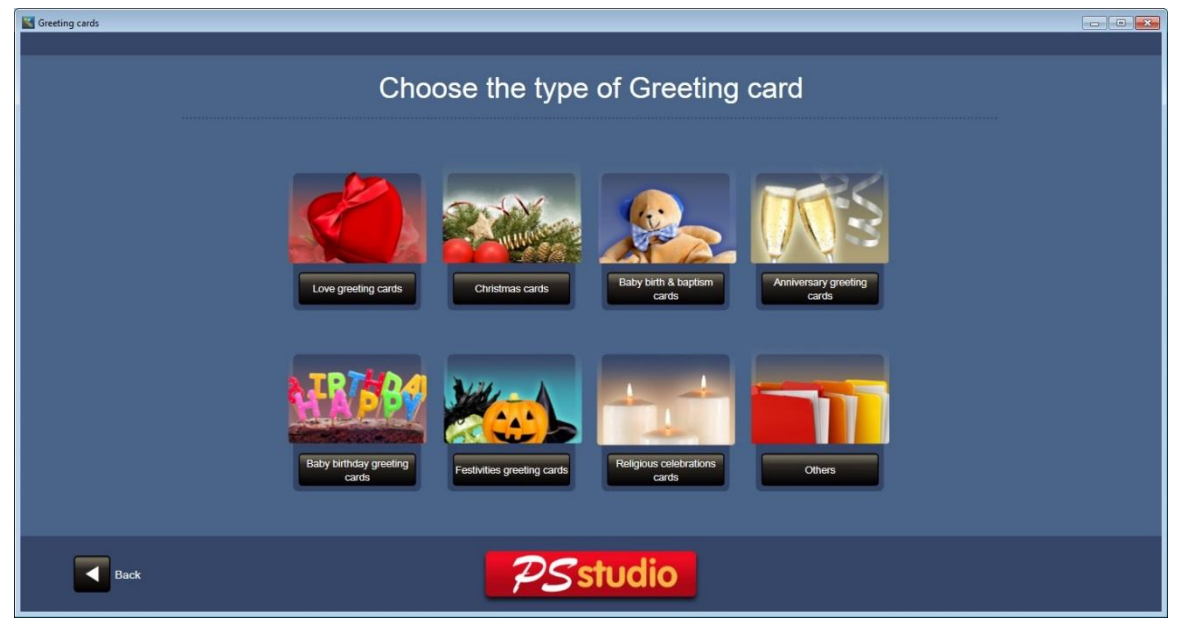

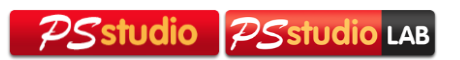

En cliquant sur le bouton "Félicitations" sur l'écran principal, ce service commencera. Une fois les dossiers d'images sélectionnés, l'écran de sélection de type de carte apparaîtra.

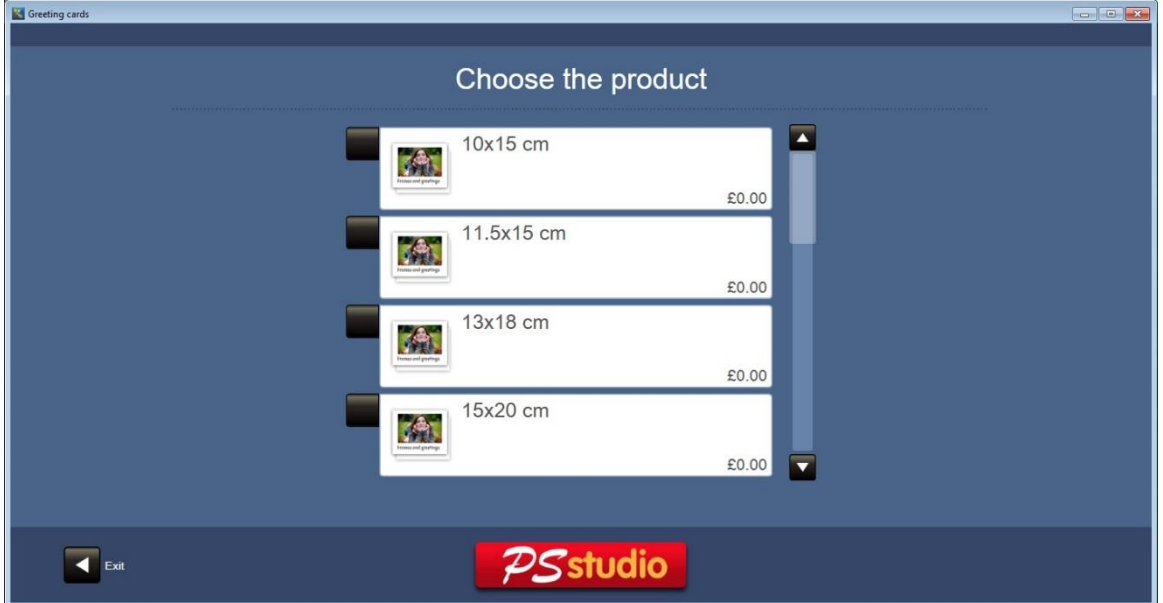

À continuation, vous devrez choisir entre les différents produits selon la taille d'impression. Le prix apparaît pour chaque produit.

Une fois le produit choisi, l'écran de sélection des styles et designs disponibles pour le type de produits créé apparaîtra. Il est possible que certains designs se répètent entre différents styles.

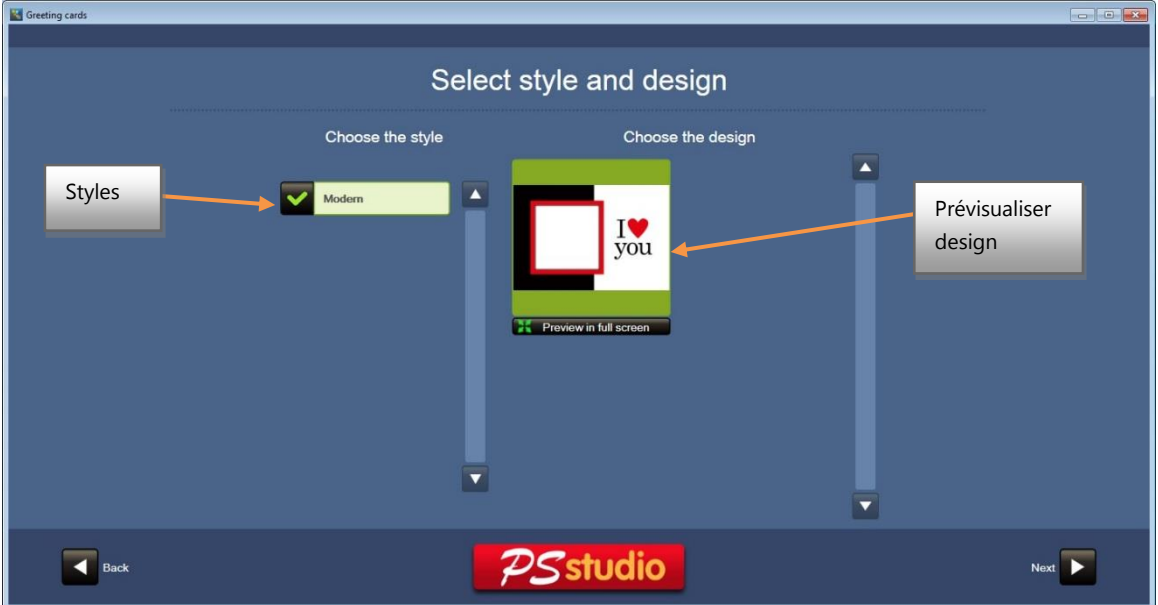

Pour les produits double face, une miniature du design intérieur et extérieur apparaîtra.

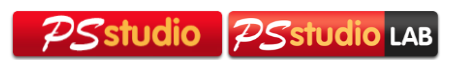

Une fois le design sélectionné, vous passerez à l'écran d'édition où il faut choisir la photo à insérer dans le design. Vous pourrez également faire les ajustements nécessaires.

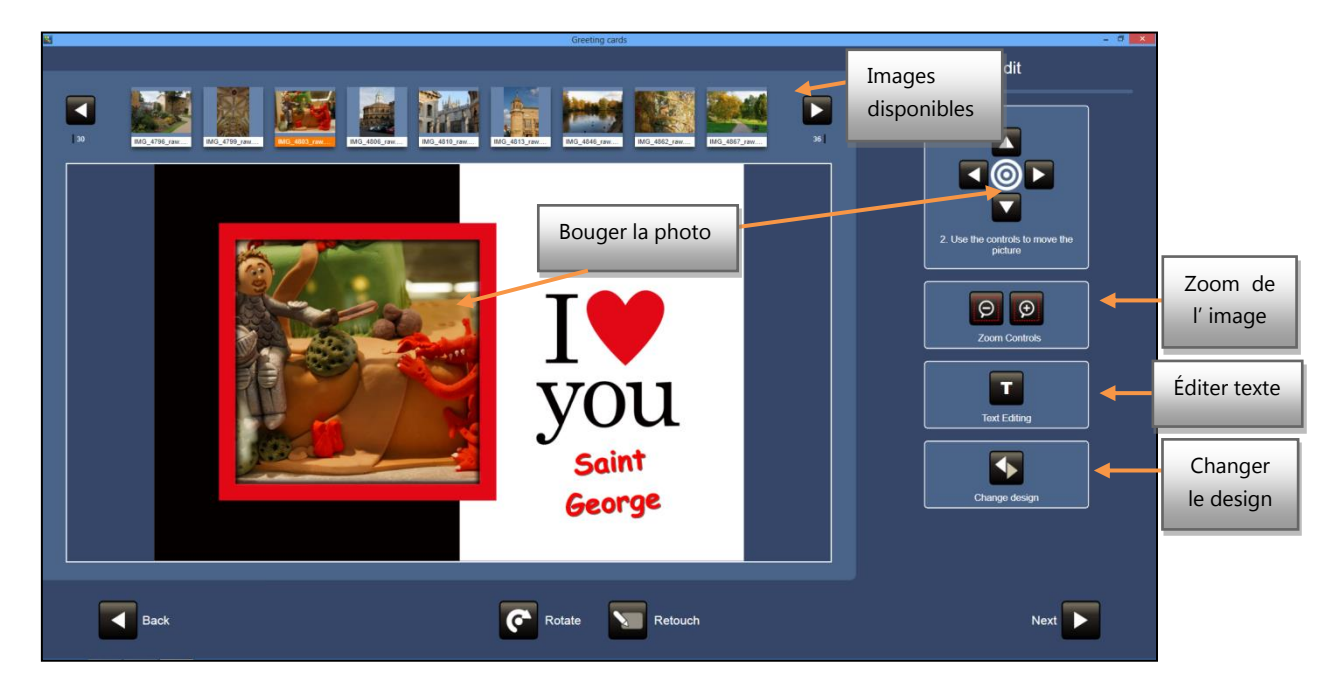

Certains designs peuvent contenir un texte spécifique tel que que "Joyeux Noël", "Joyeuses vacances" etc, ou un texte par défaut comme "Introduire texte". Indépendemment du contenu, le texte peut toujours être modifié par l'utilisateur final.

Il est possible d'ajuster la position de la photo dans la zone du cadre en tirant avec le doigt sur cette zone de l'écran, ou bien en utilisant les boutons disponibles dans la zone droite.

Pour changer le design actuel, il existe un bouton de changement de design. Chaque fois que vous cliquez dessus, le design se change de manière cyclique au sein de même groupe de designs qui appartiennent au même style. Le contenu du texte ne changera pas, mais la couleur et la position du texte peuvent changer, car c'est une information fournie par le designer pour toujours obtenir un résultat esthétiquement optimal.

Le bouton de retouche permet d'appliquer des changements à l'image, que nous avons déjà expliqué dans d'autres sections de ce manuel.

Le bouton "Édition de Texte" permet de changer le type, la taille, la couleur et l'ombre de la source, ainsi que le contenu du texte.

Sur la partie inférieure de la page d'édition, il y a un clavier. Au fur et à mesure que vous introduisez les caractères, ils apparaîtront en temps réel sur l'écran.

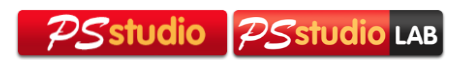

Il est possible de déplacer le texte en le tirant avec le doigt sur le design directement ou bien en utilisant les flèches situées sur la partie droite.

Pour faire à peine tourner le texte, il faut cliquer brièvement sur le bouton tourner. Pour tourner de 90, 180 ou 270 degrés, il faut maintenir le bouton.

Comme le texte permet de sauter une ligne, 3 alignements du texte sont disponibles : gauche, centre, droite.

Pour accepter ou annuler les changements réalisés sur le texte de l'écran, il faut cliquer sur le bouton « valider » en bas à droite.

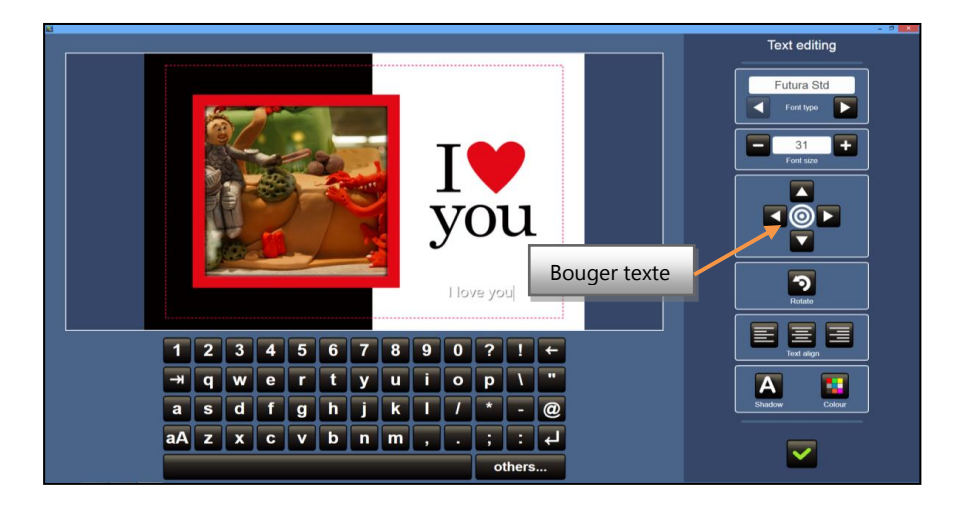

Une fois que l'image est positionnée et que le texte est défini, il faut cliquer sur "Suivant" pour continuer.

Il est ensuite demandé au client si il souhaite appliquer les améliorations automatiques à ses photos, dans le cas où ce mode est configuré.

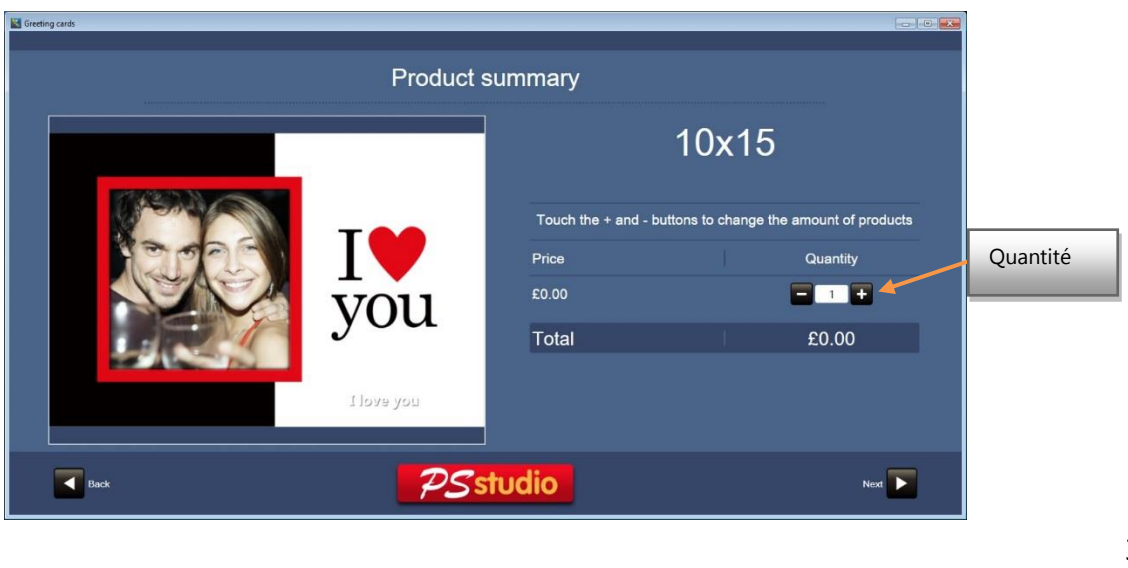

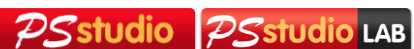

Ensuite, apparaîtra un résumé du produit de Félicitations créé. Il est également possible d'augmenter la quantité. Pour certains produits qui consistent en un ensemble de différentes coupes de papier (3 ou 4 cartes panoramiques générées à partir de coupes consécutives d'une feuille A4, par exemple), cette quantité fait référence au nombre d'ensemble de copies, pas le nombre total de copies.

# <span id="page-30-0"></span>4 **Configuration de PS studio**

Pour accéder au menu de configuration de PS studio, il faut aller au menu supérieur de l'application, dans la partie Accès Directs et choisir Configuration.

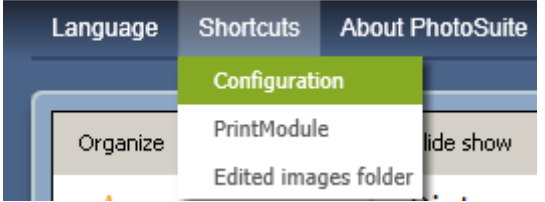

Une fois chargé le menu de configuration, il est possible de changer certains paramètres des services, tel que les prix, les produits à afficher et la configuration même du service.

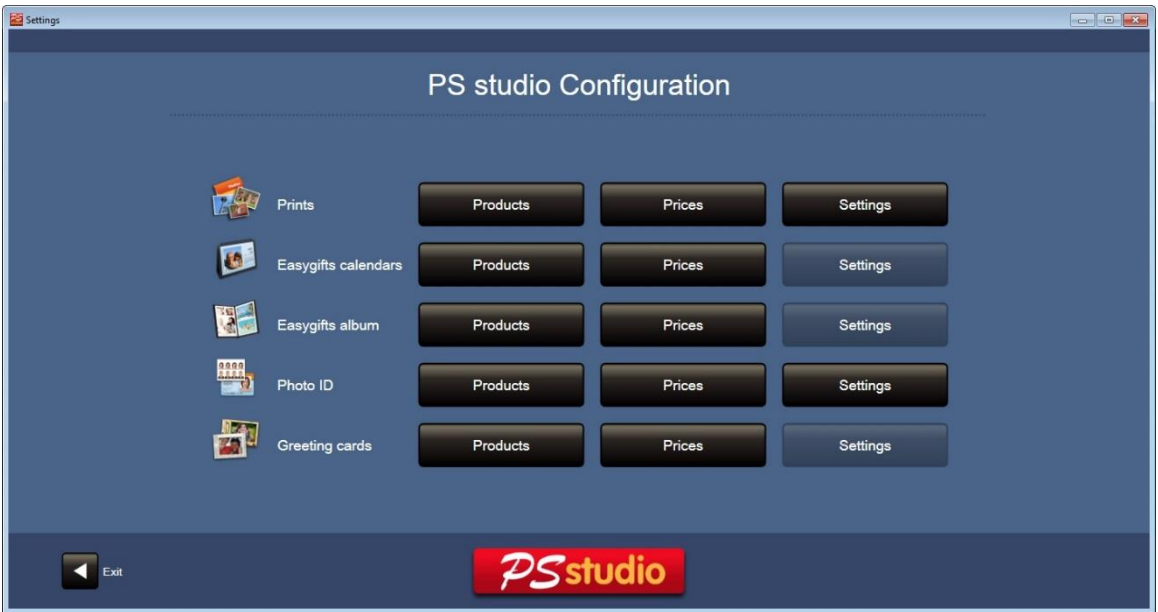

L'écran de prix, à part être propre à chaque service, a le même fonctionnement sur tous les écrans.

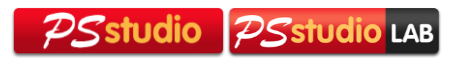

# <span id="page-31-0"></span>4.1 **Configuration des Copies**

## **Configuration du service de Copies.**

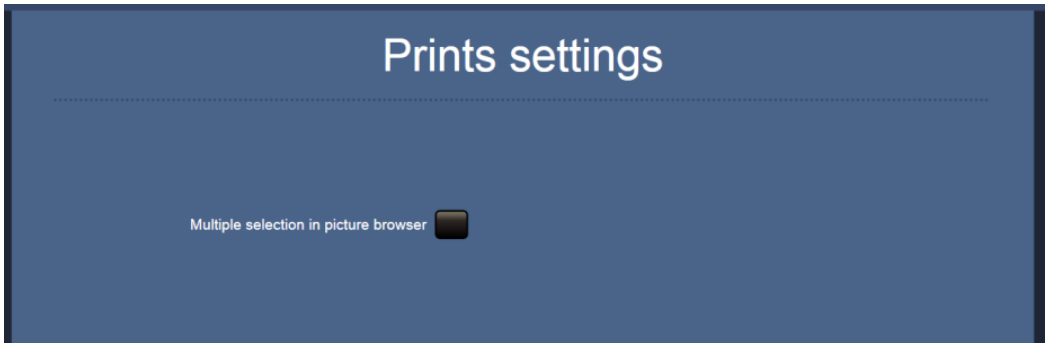

Sur cet écran, il est possible de modifier comment se comporte l'explorer de photographies. Avec l'option "Sélection multiple dans le secteur des photos" activée, cela changera le fonctionnement de sélection des images. Vous pourrez désormais sélectionner les photos que vous souhaitez et ensuite sélectionner un format d'impression.

#### **Configuration des Produits**

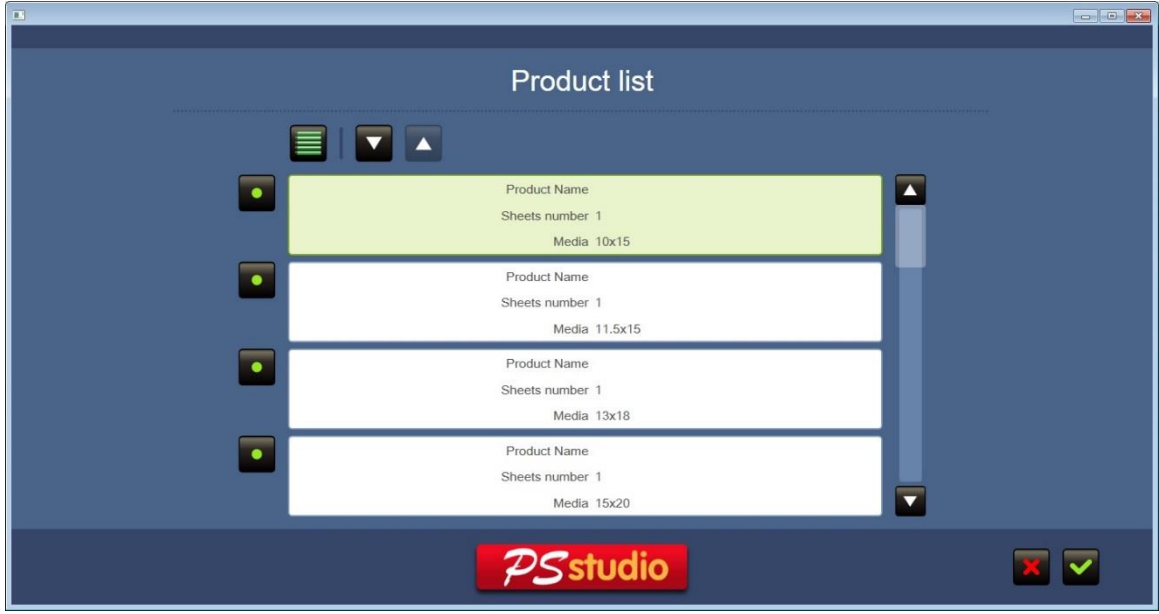

Ici, il est possible de sélectionner quels produits seront affichés comme disponibles ou non.

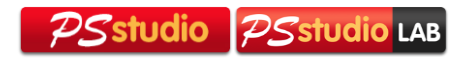

#### **Configuration des Prix**

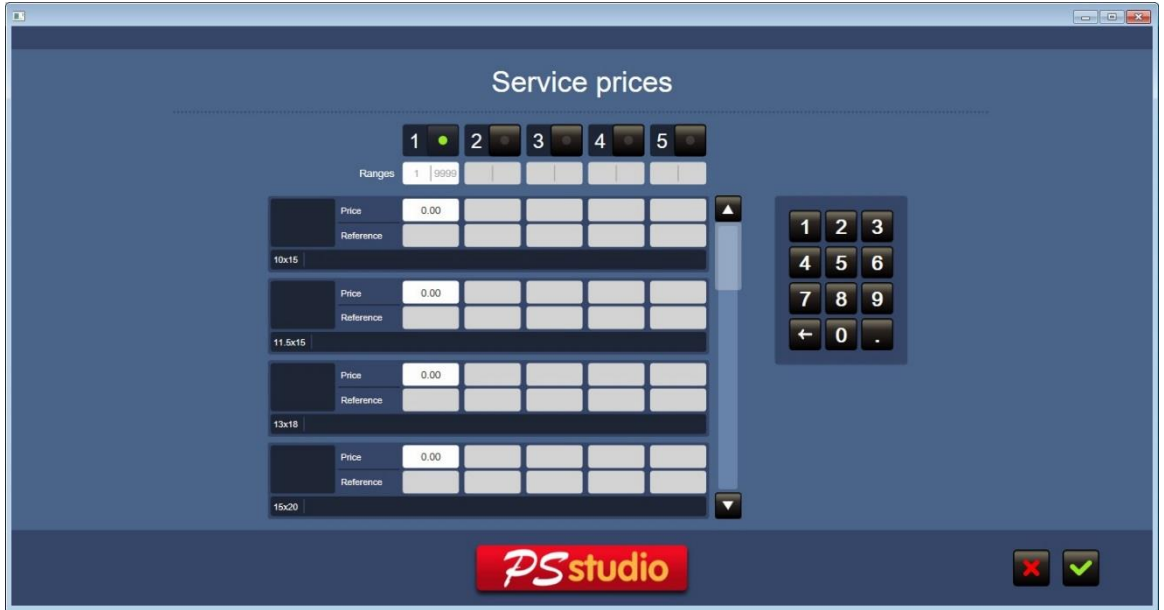

Ici, il est possible de configurer les prix de manière individuelle pour chaque produit. Il est également possible d'afficher des fourchettes de prix en fonction du numéros de copies.

Le champ référence est désactivé et, de ce fait, il n'est pas configurable.

# <span id="page-32-0"></span>4.2 **Configuration des Calendriers Easygifts**

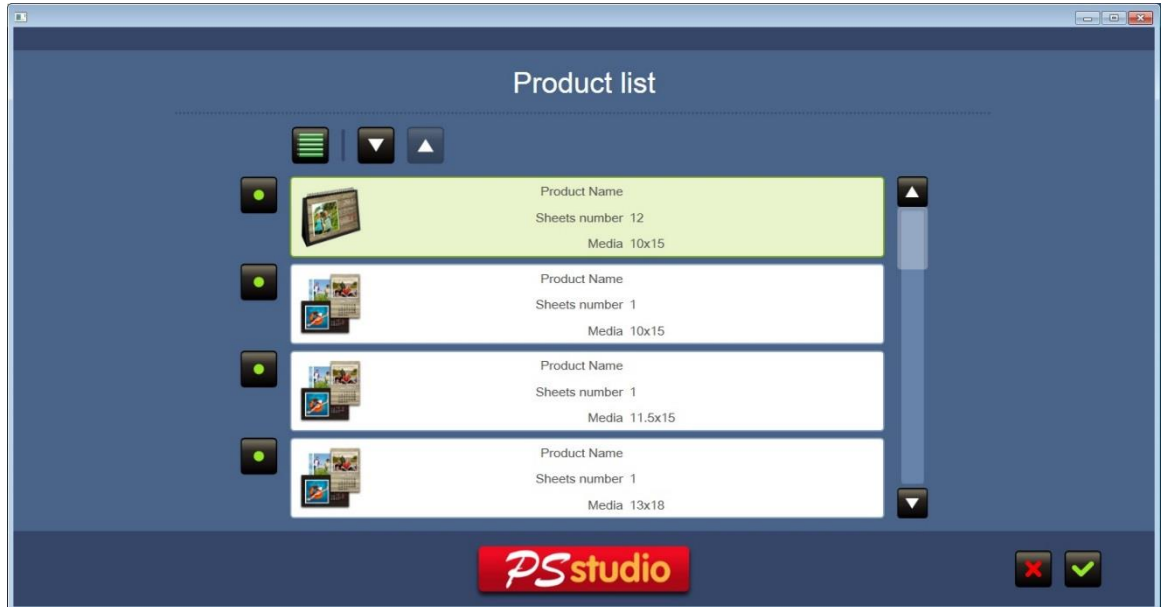

#### **Configuration des produits**

Dans la configuration du service de Calendriers Easygifts, il est possible de choisir quels produits afficher au moment de configurer notre calendrier.

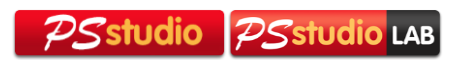

# **Configuration des prix**

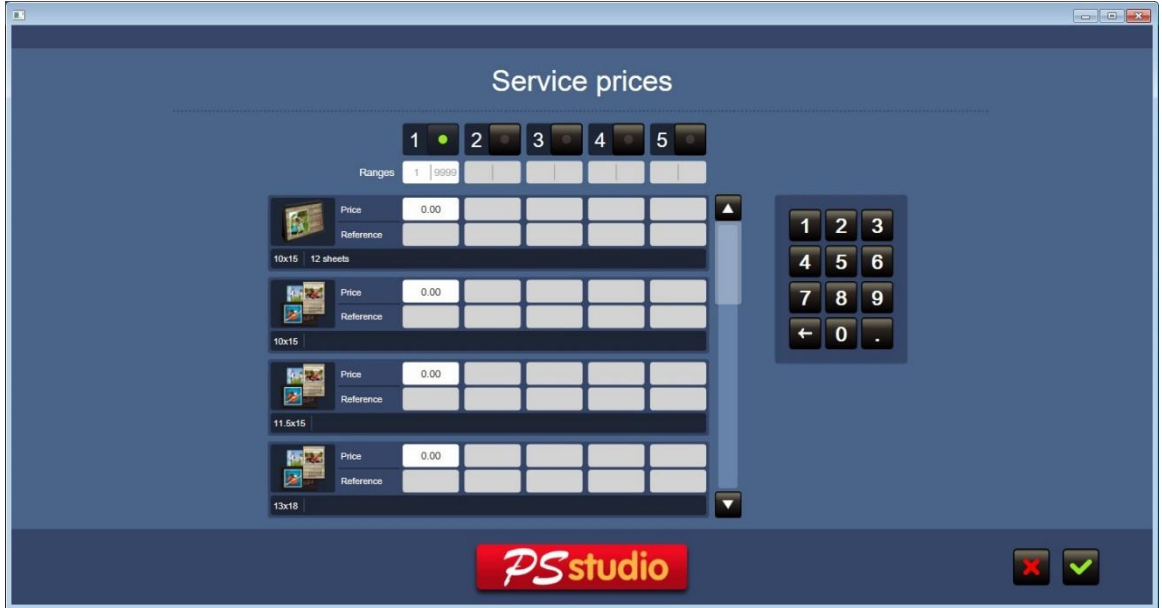

Ici, il est possible de configurer les prix de manière individuelle pour chaque produit. Il est également possible d'afficher des fourchettes de prix en fonction du numéros de copies.

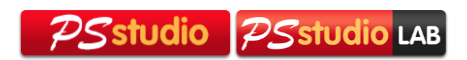

#### **Configuration régionale des calendriers**

Un outil existe pour pouvoir configurer les paramètres régionaux des calendriers. L'accès direct à cet outil se trouve dans le groupe d'applications de Photosuite. Dans Windows 7, il se trouve dans Menu de départ / Tous les Programmes / Photosuite / Localisation des Calendriers.

Grâce à cet outil, il est possible de spécifier les paramètres comme la nomenclature des mois et des jours de la semaine pour chaque langue, ainsi que la spécification des jours de week-end.

La majorité de ces paramètres s'obtiennent du système opérationnel, ainsi qu'il n'est pas nécessaire d'entrer dans l'écran de configuration à moins que vous souhaitiez également spécifier les jours fériés annuels.

Ci-dessous, vous trouverez les étapes nécessaires pour cette configuration.

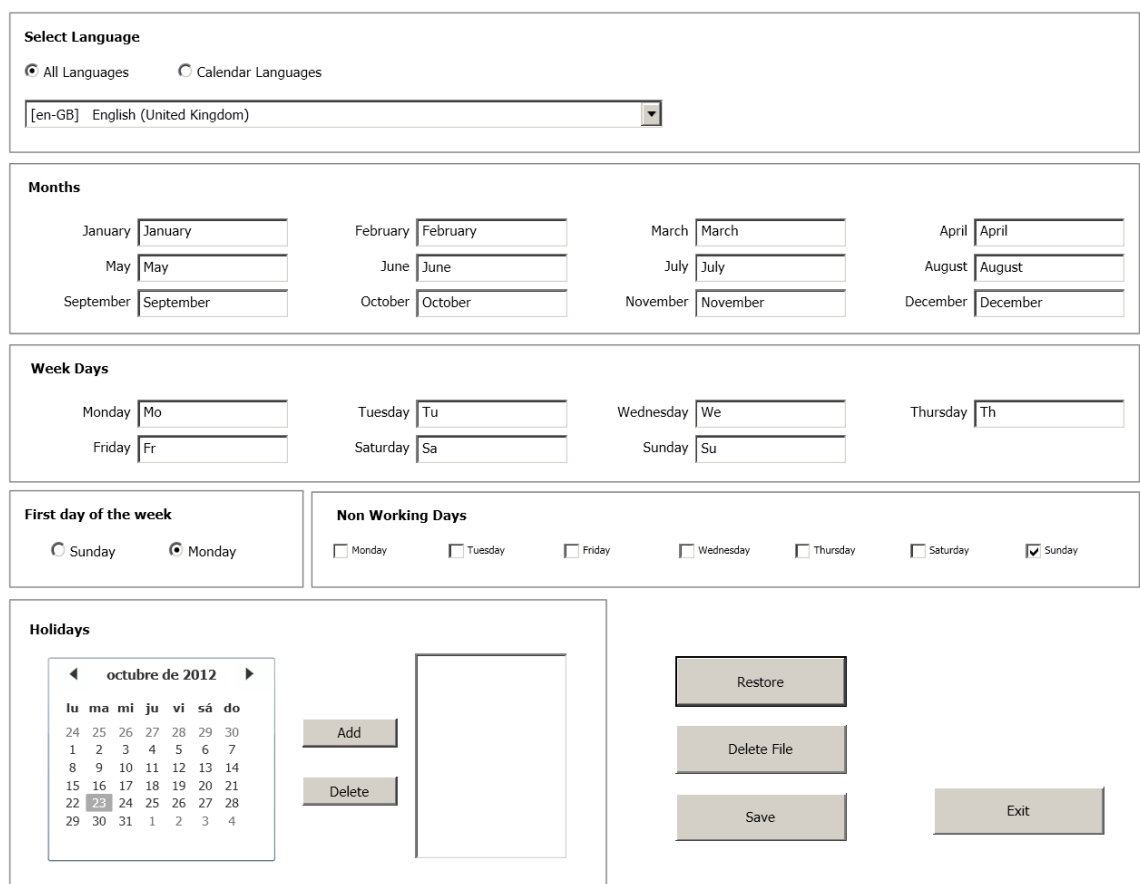

1. Démarrer l'application.

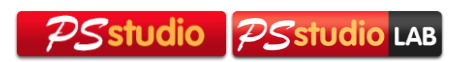

2. Sélectionnez la langue pour laquelle vous souhaitez créer des informations de régionalisation. Assurez-vous d'avoir l'option «Toutes les langues» activée.

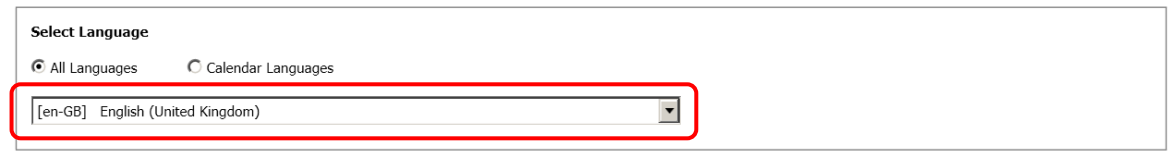

3. Si vous souhaitez modifier les noms des mois et l'abréviation des jours de la semaine, vous pouvez le faire dans la section correspondante. Habituellement, cela n'est pas nécessaire.

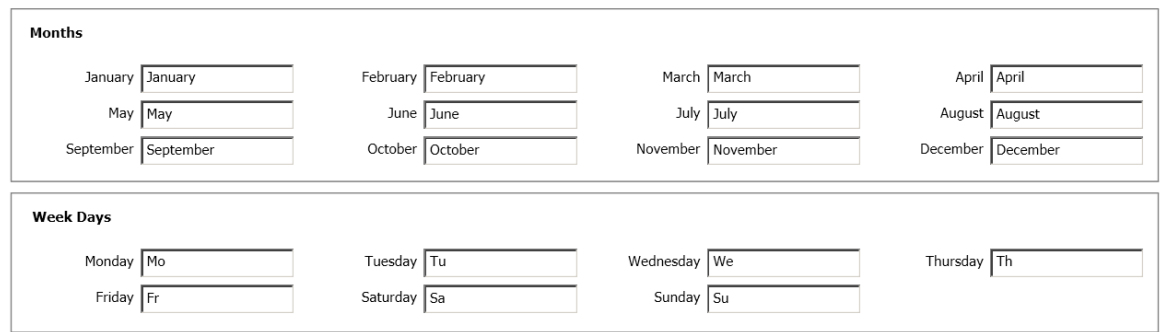

4. Vous pouvez également changer le premier jour de la semaine ou du week-end.

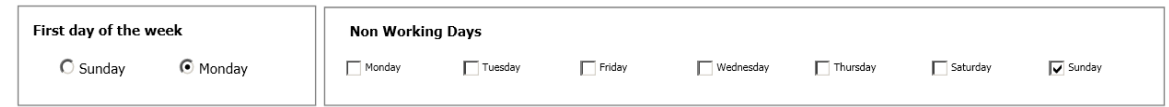

5. La partie la plus importante est la définition des jours fériés annuels, dans la zone qui y est sélectionnée. Choisissez le mois et l'année dans le calendrier qui apparaît sur le côté gauche, en utilisant les flèches de navigation.

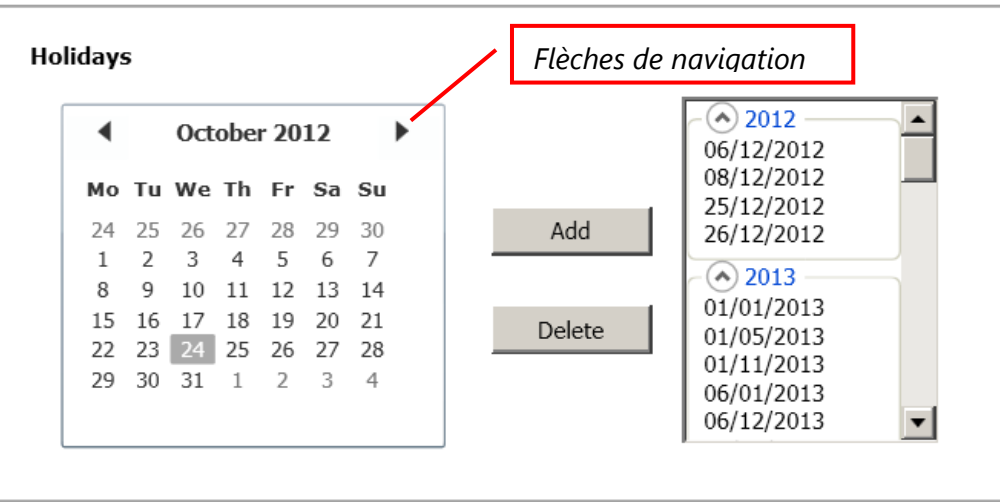

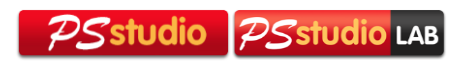

Choisisssez le jour férié et appuyez sur le bouton 'Ajouter'. Le jour apparaîtra dans la liste à droite, dans le groupe de l'année correspondante. Si vous souhaitez rectifier, appuyez sur le bouton 'Supprimer'.

De cette façon, vous pouvez configurer les calendriers pour toutes les années souhaitées.

Pour annuler complètement les modifications et réinitialiser les valeurs par défaut pour la langue sélectionnée et supprimer toutes les vacances, appuyez sur 'Restaurer'.

6. Enfin, appuyez sur le bouton 'Enregistrer' pour rendre les changements effectifs. Si vous souhaitez modifier n'importe lequel des calendriers existants à tout moment, sélectionnez la langue correspondante dans la liste «Langues du calendrier».

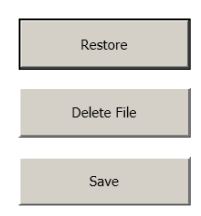

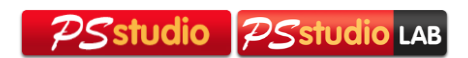

# <span id="page-37-0"></span>4.3 **Configuration des Albums Easygifts**

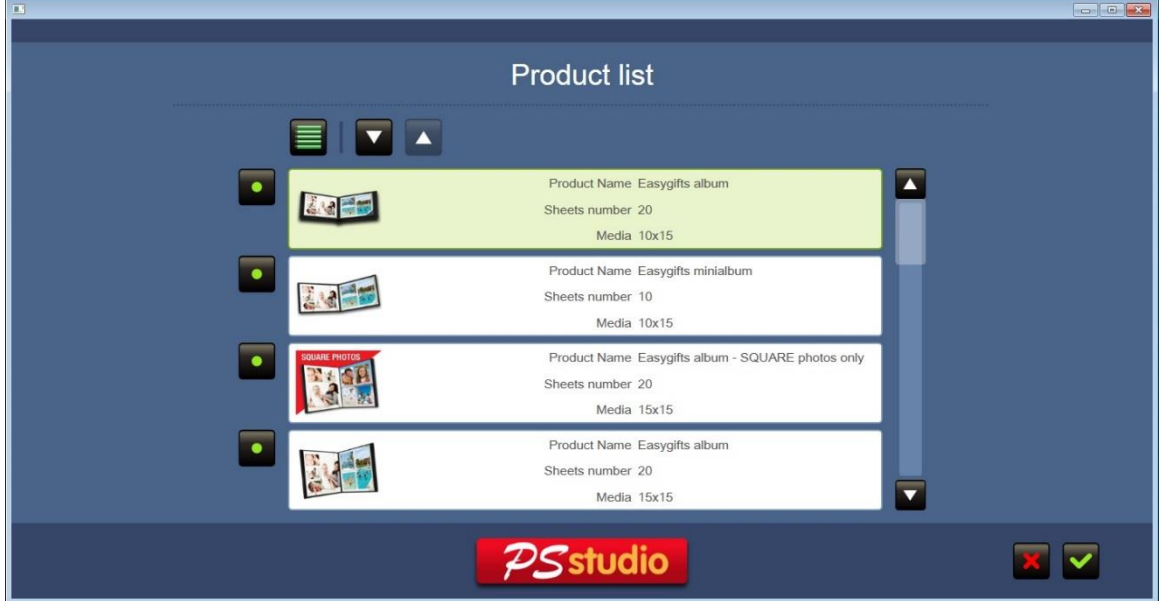

#### **Configuration des Produits**

Ici il est possible de choisir quels produits seront disponibles pour le service d'album Easygifts. Vous pouvez choisir la taille d'impression et le nombre de feuilles.

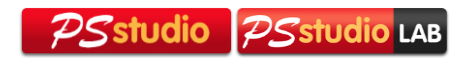

## **Configuration de prix**

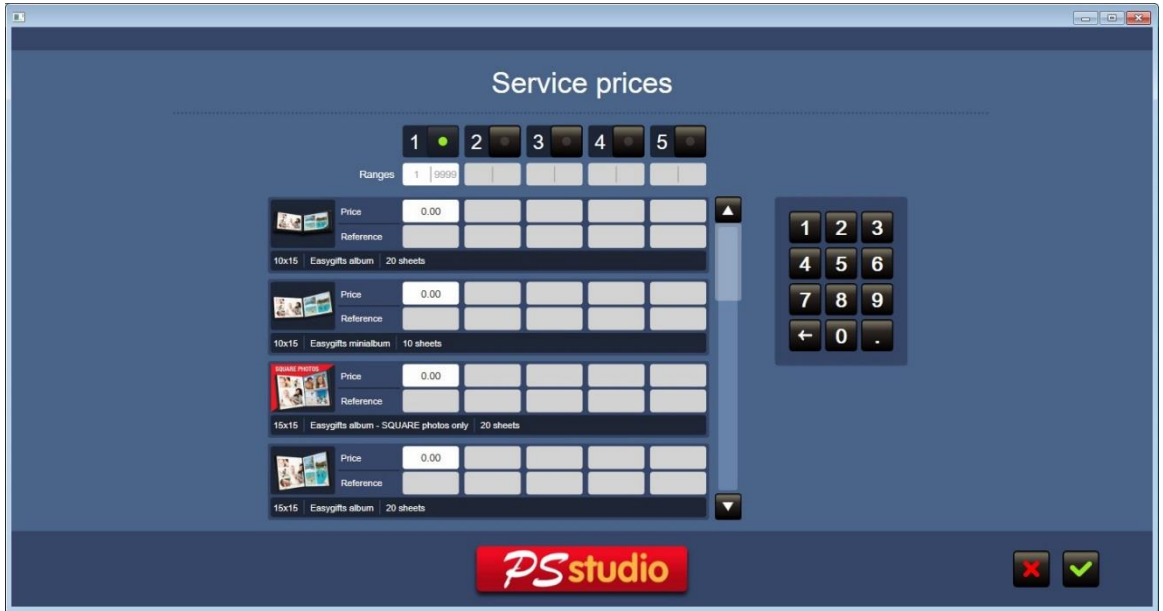

Ici, vous pouvez configurer les prix individuellement pour chaque produit, en ajoutant des fourchettes de prix en fonction du nombre de copies.

# <span id="page-38-0"></span>4.4 **Configuration ded Photos d'identité**

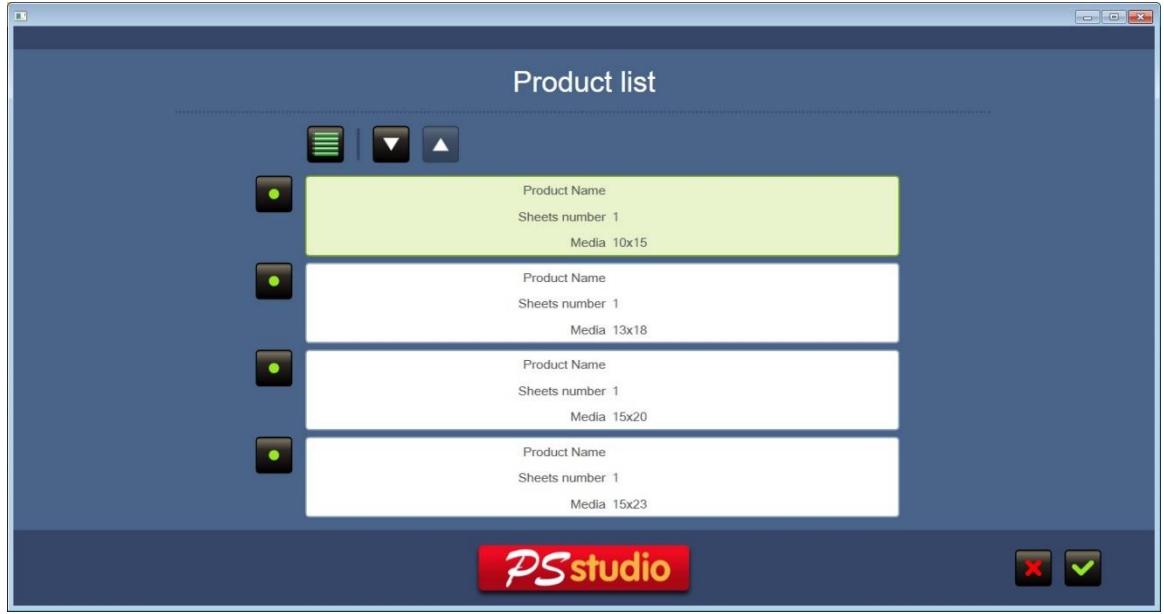

## **Configuration des produits**

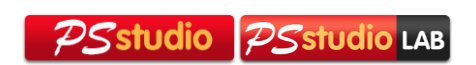

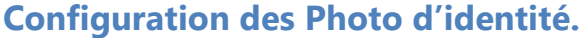

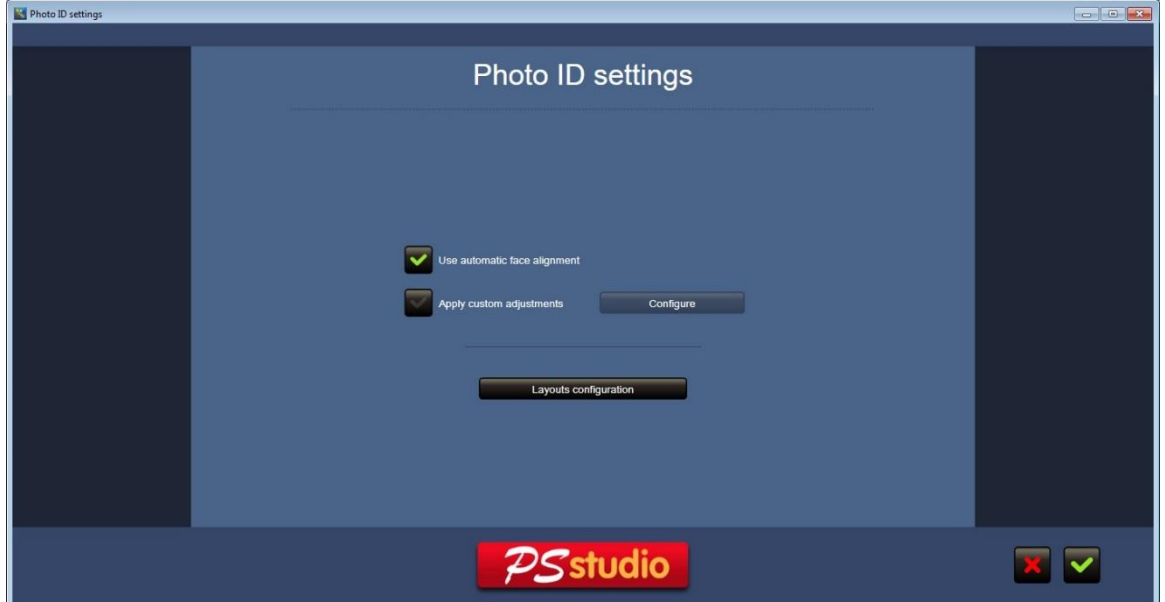

Dans ce menu, il est possible de configurer des options uniques du service Photo d'identité. L'image supérieure montre l'écran de configuration par défaut. Si l'option "Using Auto Face Alignment" est désactivée, la configuration doit être faite manuellement.

D'autre part, si l'option "Appliquer les paramètres personnalisés" est activée, le bouton "Configurer" le sera également. En appuyant sur celui-ci, une fenêtre de l'Explorateur Windows apparaîtra où il faudra sélectionner une image à prendre en référence.

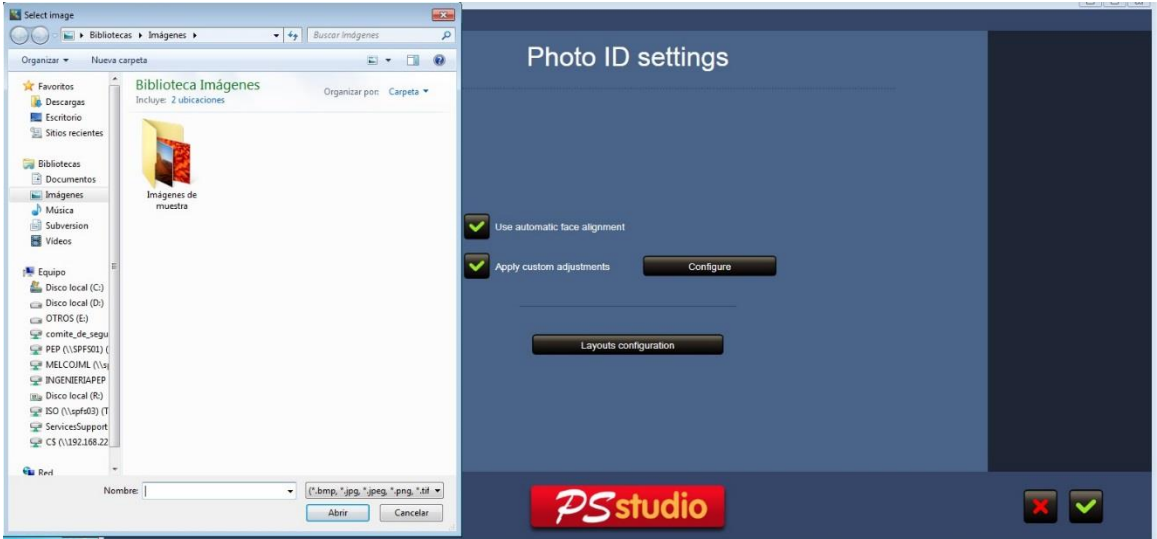

Une fois l'image qui sera utilisée comme référence choisie, un nouveau menu apparaîtra:

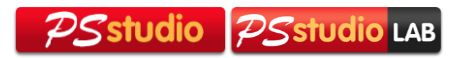

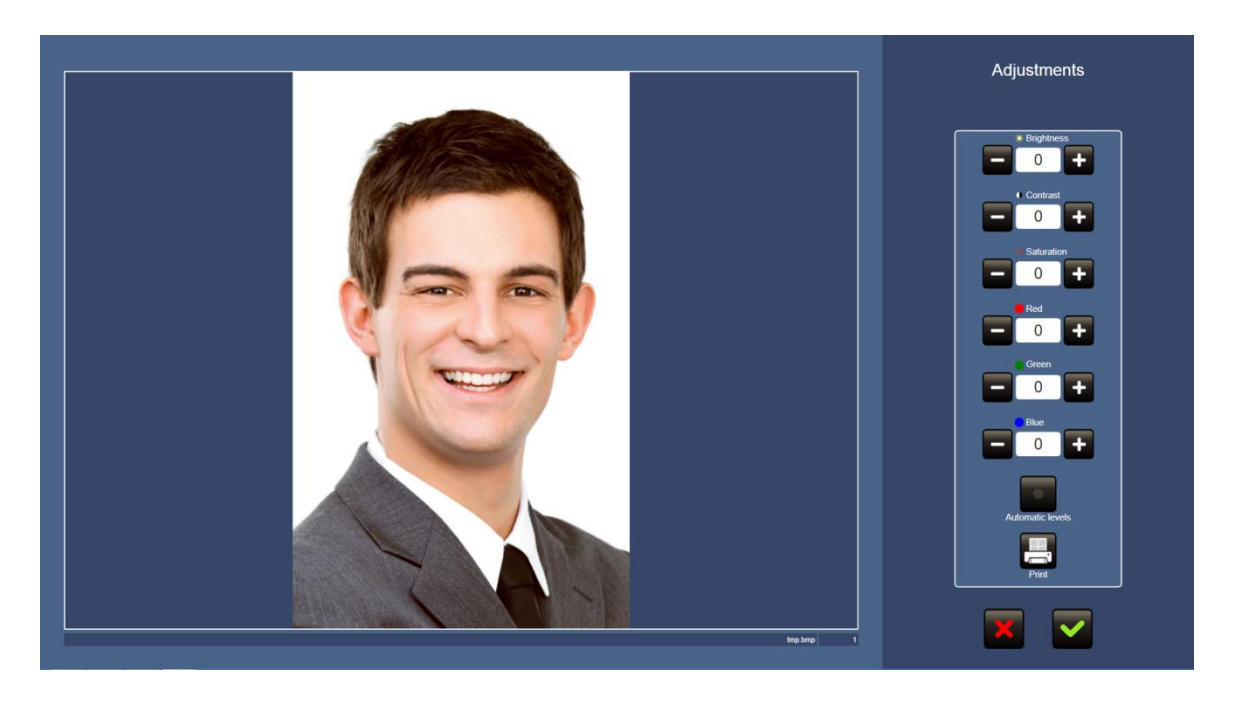

Ici, nous pouvons ajuster manuellement les valeurs de couleur dans l'image ainsi que les paramètres de saturation, de contraste et de luminosité.

En appuyant sur le bouton "Réglages automatiques", le PS studio vous ajustera les valeurs.

Avec le bouton "Imprimer", vous imprimerez la photo pour voir les résultats des paramètres sur papier imprimé et, si vous avez besoin de corrections, continuez à ajuster les paramètres.

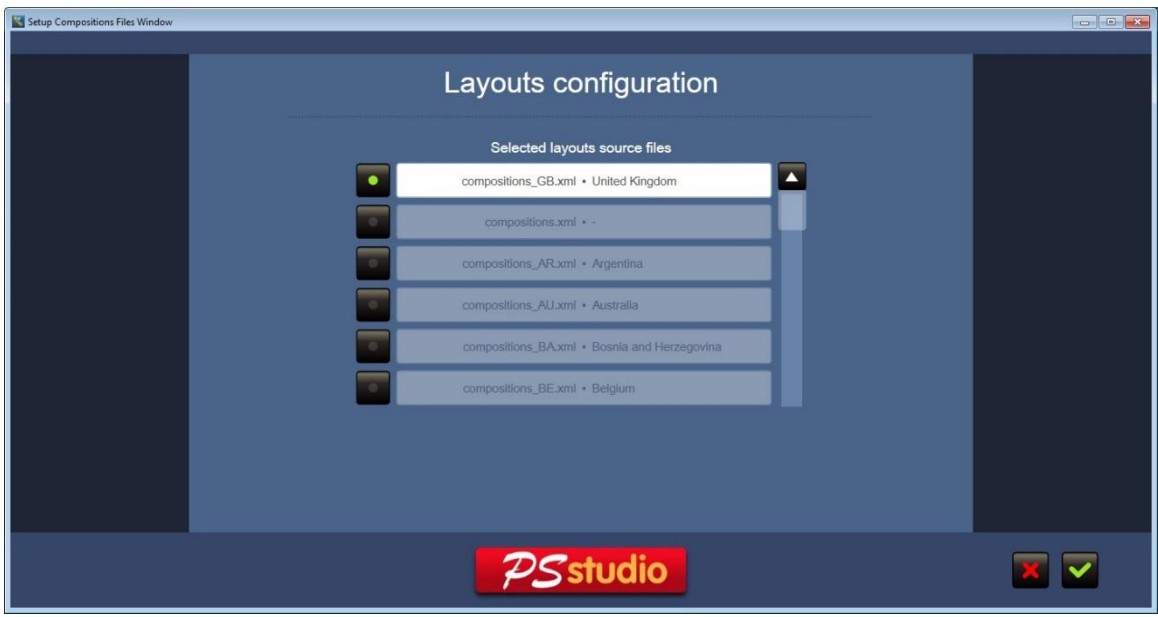

Enfin, nous pouvons configurer quels modèles seront disponibles pour effectuer le service de Photo d'identité. Vous pouvez activer et désactiver ceux qui seront affichés.

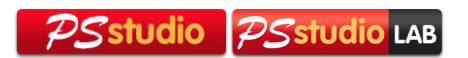

#### **Configuration de prix**

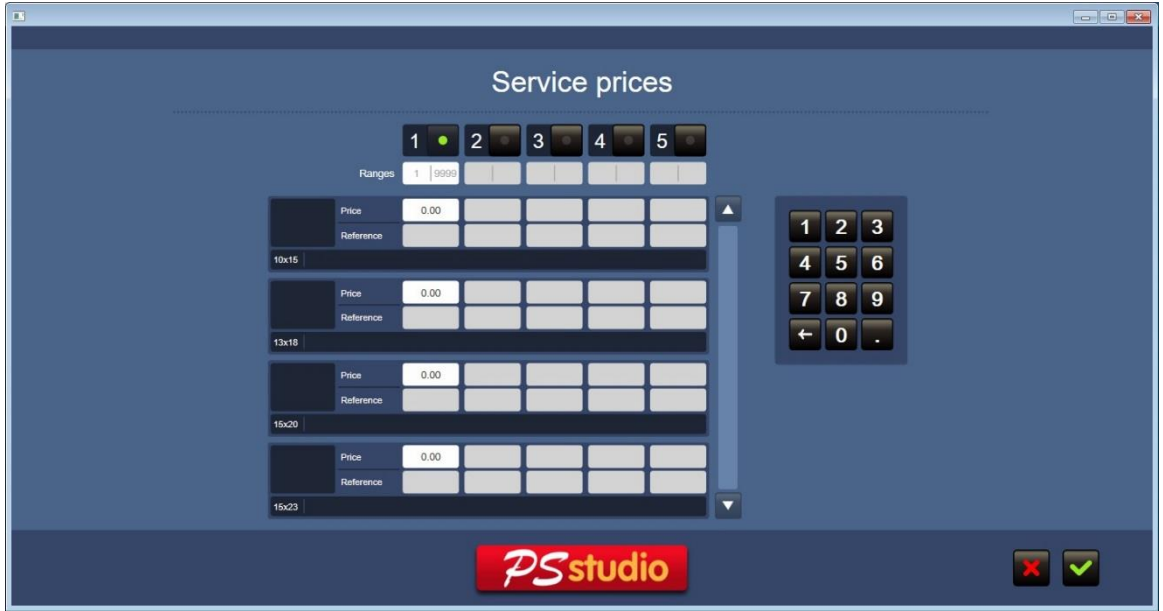

Ici, vous pouvez configurer les prix individuellement pour chaque produit, en ajoutant des fourchettes de prix en fonction du nombre de copies.

# <span id="page-41-0"></span>4.5 **Configuration de Félicitations**

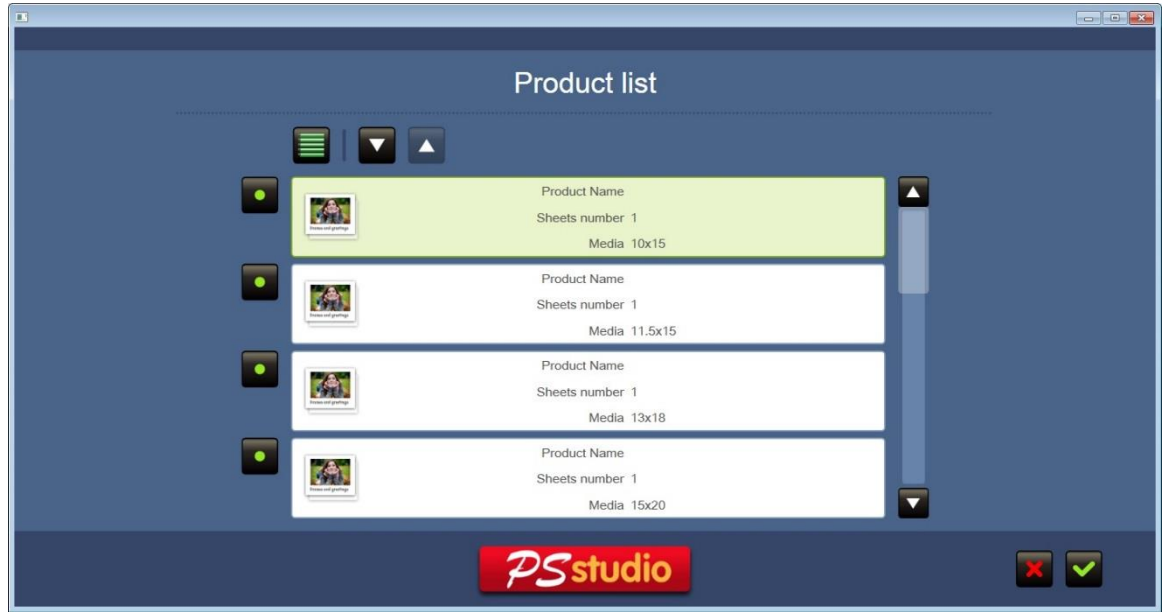

#### **Configuration des produits**

Il est possible de choisir la taille de chaque style et quelles collections seront disponibles. Ainsi, par exemple, il est possible d'offrir des cartes de voeux de taille 10x15 uniquement pour une certaine collection, mais pour d'autres nous pouvons offrir plus de tailles.

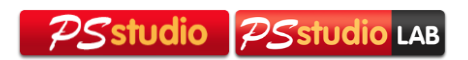

# **Configuration de prix**

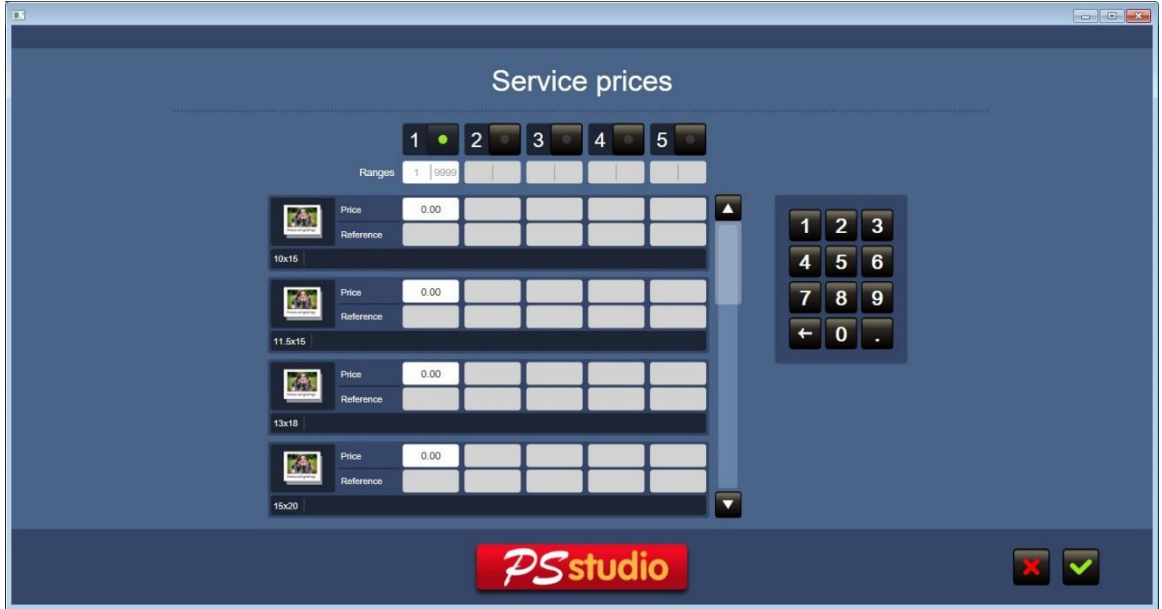

Ici, vous pouvez configurer les prix individuellement pour chaque produit, en ajoutant des fourchettes de prix en fonction du nombre de copies.

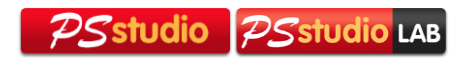

# <span id="page-43-0"></span>5 **Fonctions exclusives de PS studio LAB**

# <span id="page-43-1"></span>5.1 **Service "Copies": module d'édition séquentiel des photographies sélectionnées.**

L'écran d'édition permet d'effectuer plusieurs modifications et / ou des ajustements sur les photos sélectionnées. Ces paramètres peuvent être effectués en fonction du format d'impression sélectionné.

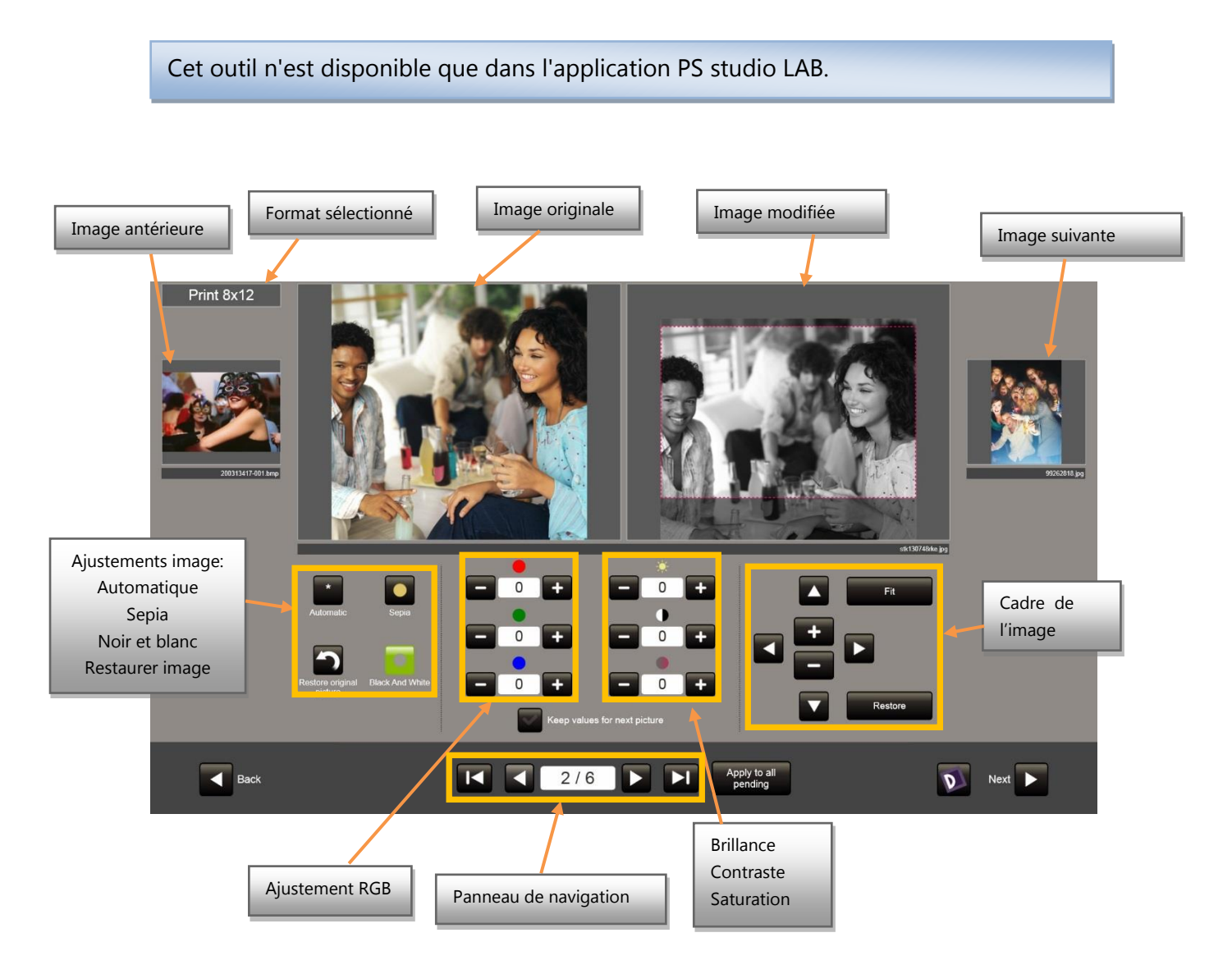

 **Cadre de la photo dans sa zone rectangulaire.** Ceci peut se réaliser via les commandes situées sur la droite ou bien en touchant au dessus de la photo avec le doigt et en changant sa position. Si l'écran est multitactile, il ne permet pas seulement le déplacement mais également de réguler le niveau de zoom, en faisant le geste d'augmenter la distance entre les doigts qui sont sur la photo. Ce geste est connu sous le nom de "pinch zoom". Si l'écran n'est pas multitactile, il est possible d'utiliser les commandes sur la droite pour régler le niveau de zoom.

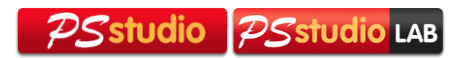

- **Ajuster.** Encadre la photo sur une toile blanche du même rapport d'aspect que le format de sortie, pour éviter que l'image ne soit coupée.
- **Restaurer.** Restaurer l'image sur son cadre d'origine.
- **Brillance, contraste et Saturation.** Appuyez sur les boutons "+/-" pour augmenter ou diminuer les effets de luminosité, de contraste et de saturation. Valeurs minimales / maximales: -100 / +100.
- **Rouge, Vert et bleu (RGB).** Appuyez sur les boutons "+/-" pour augmenter ou diminuer les valeurs de rouge, vert et bleu. Valeurs minimales / maximales: -100 /  $+100.$
- **Ajustements automatiques.** Ils permettent d'appliquer différents réglages automatiques à la photo:
	- o Transformer une photographie en image en noir et blanc.
	- o Transformer une image en sépia.
	- o Améliorer l'image automatiquement. Il existe 4 niveaux d'amélioration de l'image. Pour effectuer cette opération, appuyez plusieurs fois sur le bouton "**Automatique**".
	- o Restaurer l'image originale. Cela permet de restaurer tous les paramètres RGB, Luminosité, Contraste, Saturation et les réglages automatiques de l'image originale. Cela maintient les réglages du cadre d'image.
- **Panneau de navigation.** Il permet de passer à l'image suivante, de revenir à la précédente, en plus de pouvoir passer à la première ou à la dernière image.
- **Mantenir les valeurs pour la photo suivante.** Il maintient les valeurs actuelles pour pouvoir les appliquer à la photo suivante.
- **Appliquer au reste.** Il applique les modifications apportées à l'image actuelle aux images restantes à modifier.

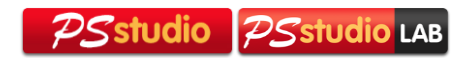

#### <span id="page-45-0"></span>5.2 **Menus.**

Cet outil n'est disponible que dans l'application PS studio LAB.

# Découvrez plus d'informations sur [http://www.mitsubishielectric-printing.com/](http://www.mitsubishiphotosuite.com/)

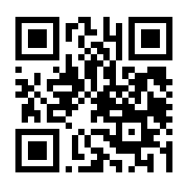

Microsoft, Windows, Windows XP SP3, Windows Vista, Windows 7 y Windows 8 sont des marques enegistrées de Microsoft Corporation aux États-Unis et/ou dans d'autres pays.

Adobe, Adobe Photoshop sont des marques enegistrées de Adobe Systems.

Les différents packages de software qui sont mentionnés dans ce manuel sont des marques commerciales enregistrées dans leurs entreprises respectives.

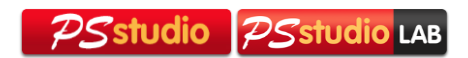